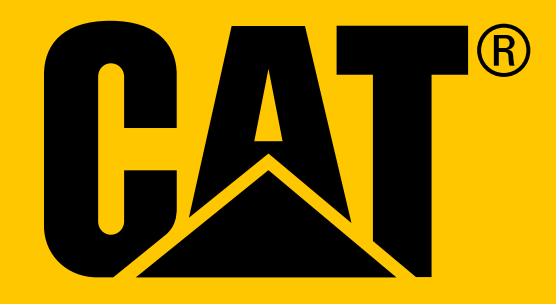

Chytrý telefon Cat ® S61 **Uživatelská příručka**

# **BEZPEČNOSTNÍ UPOZORNĚNÍ – PŘEČTĚTE SI PROSÍM PŘED PRVNÍM POUŽITÍM**

- • V zájmu zajištěnísprávného používání tohoto zařízenísi prosím pečlivě přečtěte tuto příručku a doporučená bezpečnostní upozornění.
- Přestože je toto zařízení odolné, nevystavujte jej nárazům, pádům, vysokému tlaku a ani jej neohýbejte nebo nepropichujte.
- Zařízení nezapínejte, je-li v daném místě zakázáno používat tato zařízení nebo může-li způsobit rušení či jiné ohrožení.
- Nepoužívejte zařízení při řízení.
- Vždy dodržujte pravidla a nařízení v nemocnicích a jiných zdravotnických zařízeních. V blízkosti lékařských přístrojů zařízení vypněte.
- • Vypněte zařízení nebo nastavte režim Letadlo, když se nacházíte v letadle, protože zařízení může způsobit rušení řídicích přístrojů letadla.
- Vypněte zařízení v blízkosti přesných elektronických přístrojů, protože by mohlo ovlivnit jejich výkon.
- Nepokoušejte se zařízení ani jeho příslušenství rozebírat. Zařízení mohou v případě potřeby opravovat pouze kvalifikované osoby.
- Nevkládejte zařízení ani jeho příslušenství do schránek se silným elektromagnetickým polem.
- Do blízkosti zařízení nepokládejte magnetická úložná média. Záření vycházející ze zařízení může vymazat uložené informace.
- Nepoužívejte zařízení v prostředí s hořlavým plynem, jako jsou čerpací stanice, ani ho neumisťujte na místa s vysokou teplotou.
- Zařízení a jeho příslušenství uchovávejte mimo dosah malých dětí. Nedovolte, aby děti používaly toto zařízení bez dozoru.
- Používejte pouze schválené nabíječky, abyste se vyhnuli nebezpečí výbuchu.
- Dodržujte všechny zákony a předpisy týkající se používání bezdrátových zařízení. Při používání bezdrátového zařízení respektujte soukromí a práva ostatních.
- Osoby se zdravotními implantáty (kardiostimulátor, klouby atd.) musí dodržovat vzdálenost mezi zařízením a implantátem nejméně 15 cm a při telefonování musí držet zařízení na straně vzdálenější od implantátu.
- Při používání kabelu USB přesně dodržujte příslušné pokyny v této příručce. V opačném případě by mohlo dojít k poškození vašeho zařízení nebo počítače.
- Měření ze snímače kvality vzduchu budou ovlivněna, pokud vyčistíte telefon pomocí produktů, které obsahují těkavé organické sloučeniny (jako je například líh nebo dezinfekční prostředek). Obnovení normální funkce snímače může trvat až 72 hodin.

# **PRÁVNÍ OZNÁMENÍ**

#### **© 2018 Caterpillar.** Všechna práva vyhrazena.

CAT, CATERPILLAR, BUILT FOR IT, jejich příslušná loga, "Caterpillar Yellow", "Power Edge" a firemní a produktová označení uvedená v této příručce jsou ochrannými známkami společnosti Caterpillar a nelze je používat bez svolení.

Bullitt Mobile Ltd. je držitelem licence společnosti Caterpillar Inc.

Ochranné známky společnosti Bullitt Mobile Ltd. a dalších stran jsou majetkem odpovídajících vlastníků.

Bez předchozího písemného souhlasu společnosti Caterpillar Inc. nesmí být žádná část tohoto dokumentu reprodukována ani přenášena v žádné formě ani žádnými prostředky.

Výrobek popsaný v této příručce může obsahovat software chráněný autorskými právy či licencemi. Zákazníci nesmějí žádným způsobem reprodukovat, distribuovat, měnit, dekompilovat, rozebírat, dešifrovat, vyjímat, zpětně sestavovat, pronajímat, převádět ani následně licencovat uvedený software nebo hardware, pokud nejsou podobná omezení zakázaná platnými zákony nebo tyto činnosti neschválí příslušní držitelé autorských práv v rámci licencí.

Obsah této příručky je poskytován "v dané podobě". Nestanoví-li příslušné zákony jinak, nejsou ohledně přesnosti, spolehlivosti nebo obsahu této příručky vydávány žádné záruky, ať již vyjádřené nebo předpokládané, mimo jiné včetně předpokládaných záruk obchodovatelnosti a vhodnosti pro konkrétní účel.

V maximální míře povolené platnými zákony nenese výrobce zařízení odpovědnost za žádné zvláštní, náhodné, nepřímé a následné škody, ušlý zisk, obchod a příjmy, ztrátu dat, dobré pověsti ani předpokládaných úspor.

# **UPOZORNĚNÍ**

Některé zde popsané funkce výrobku a jeho příslušenství závisejí na instalovaném softwaru, parametrech a nastavení místní sítě a nemusejí být aktivované nebo mohou být omezené operátory místní sítě nebo poskytovateli síťových služeb. Proto popisy v této příručce nemusí přesně odpovídat zakoupenému výrobku nebo jeho příslušenství.

Výrobce si vyhrazuje právo bez předchozího upozornění či oznámení změnit nebo upravit jakékoli informace či specifikace obsažené v této příručce.

Výrobce neodpovídá za legitimnost a kvalitu jakéhokoli obsahu, který odešlete nebo přijmete tímto zařízením, včetně textu, obrázků, hudby, filmů a softwaru, který není součástí výrobku. Za jakékoli důsledky vyplývající z instalace nebo použití výše uvedených položek na tomto zařízení jste odpovědní vy.

# **NAŘÍZENÍ O DOVOZU A VÝVOZU**

Zákazníci musí dodržovat všechny platné zákony a nařízení o vývozu a dovozu. Zákazníci musí získat všechna nezbytná vládní oprávnění a licence, aby mohli vyvážet, opakovaně vyvážet nebo dovážet výrobek uvedený v této příručce včetně softwaru a technických dat.

# **OBSAH**

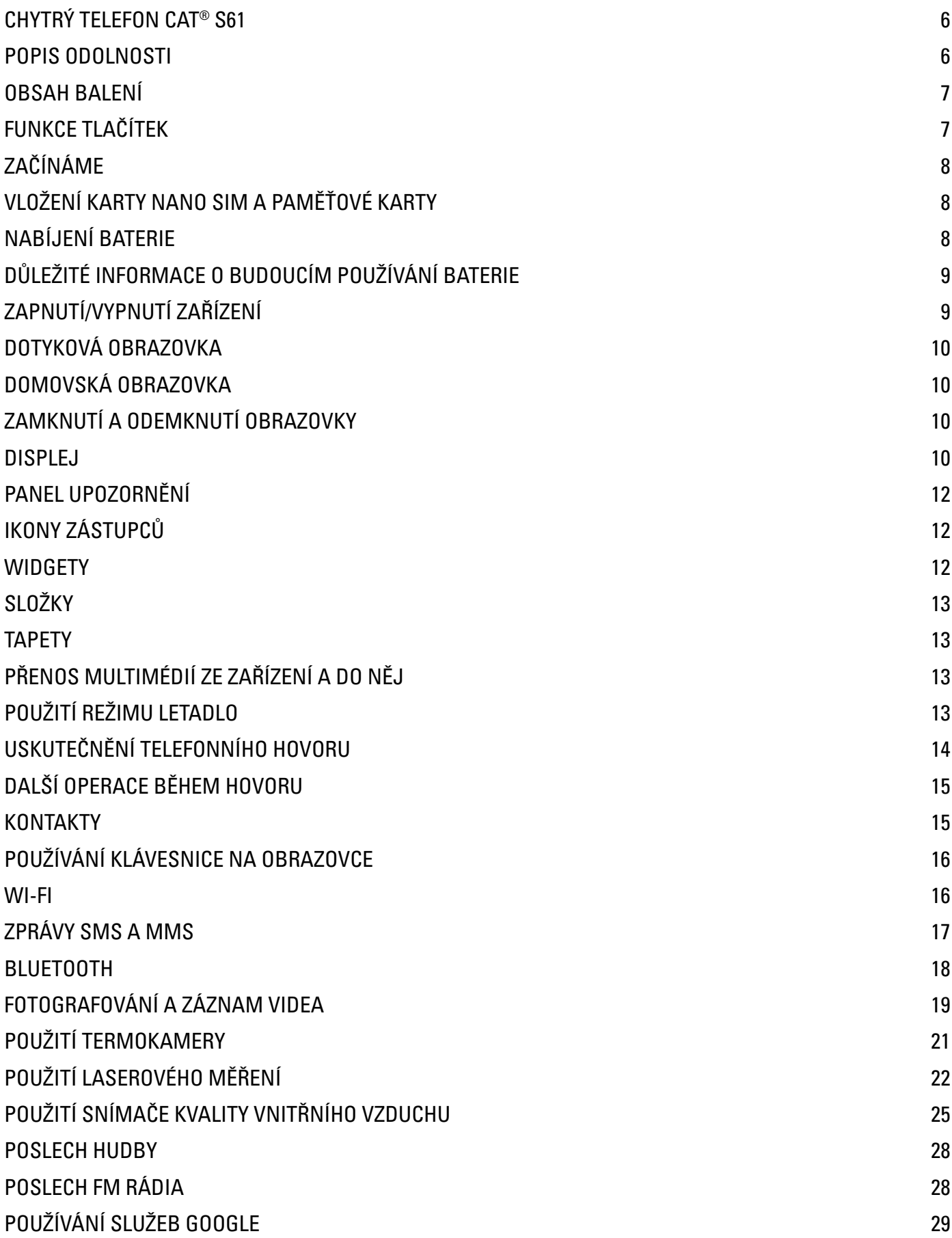

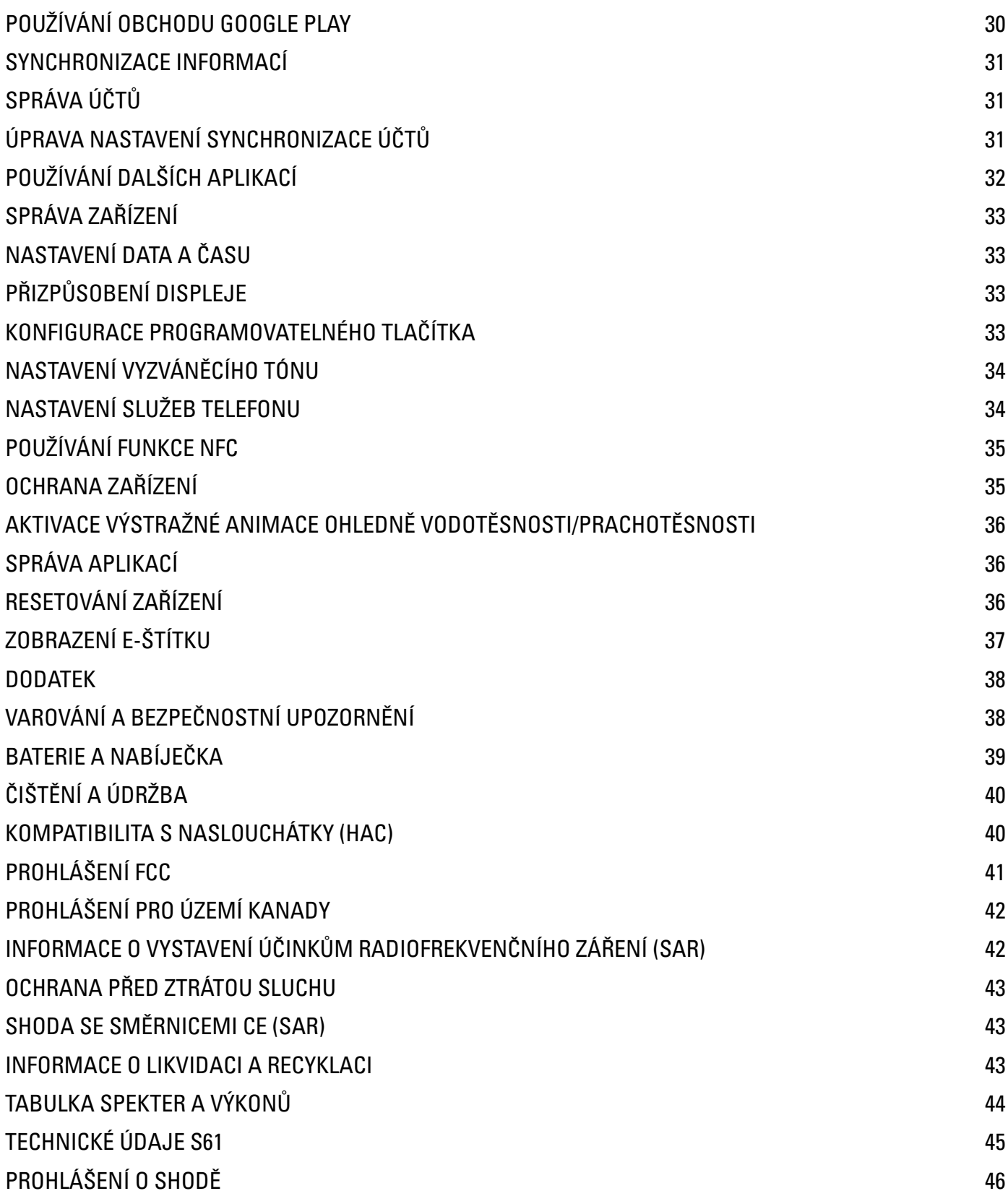

# **CHYTRÝ TELEFON CAT® S61**

Velmi odolný chytrý telefon S61 je určen pro venkovní používání a disponuje funkcemi, které mu umožňují vypořádat se s tím nejnáročnějším prostředím. Je vyroben tak, aby zvládl čelit extrémním podmínkám, se kterými se setkáváte každý den při práci i zábavě. Ať už ho upustíte, namočíte nebo ho zapomenete nabít, Cat S61 vás nezklame.

Cat S61, který je odolný vůči upuštění na beton z výšky 1,8 m, vypořádá se s teplotními šoky a postříkání slanou vodou a je vodotěsný po dobu 60 minut v hloubce až 3 metry, dokáže fungovat v každé situaci.

S61 vybavený vestavěnou termokamerou FLIR nabízí kvalitní termosnímky a několik měřicích bodů, s jejichž pomocí lze zpětně určit teplotu ve vašem snímku. Jeho prachotěsný FHD displej odolný vůči poškrábání je snadno čitelný i na přímém slunci a dokonce ho můžete ovládat také mokrými prsty nebo v rukavicích.

### **POPIS ODOLNOSTI**

#### **PÁD ZAŘÍZENÍ:**

- Ano: Používejte zařízení ve výšce až do  $1,8$  m je odolné vůči pádu z této výšky.
- Ne: Neházejte zařízení silou z výšky větší než 1,8 m. Zařízení je odolné, avšak nikoli nezničitelné.

#### **VODOTĚSNOST:**

- Ano: Používejte zařízení ve vlhkých a mokrých podmínkách multidotykový displej funguje i s mokrými prsty. Zařízení vydrží hodinové ponoření do hloubky až 3 m a dokonce dokáže pod hladinou pořizovat fotografie a videa.
- Ne: Nepokoušejte se zařízení používat ve větší hloubce než 3 m.

#### **PRACHOTĚSNOST A ODOLNOST VŮČI POŠKRÁBÁNÍ:**

Ano: Používejte zařízení ve špinavém, prašném prostředí. Zařízení Cat S61 má certifikaci IP68 a 69 (nejvyšší průmyslová norma pro měření odolnosti) – je tedy prachotěsné a jeho displej je odolný vůči poškrábání.

#### **EXTRÉMNÍ TEPLOTY:**

- Ano: Používejte zařízení v rozsahu teplot -25 °C až +55 °C. Také zvládá extrémní změny teploty: rychlý přechod z chladu do tepla a naopak.
- Ne: Nepoužívejte zařízení mimo provozní rozsah teplot -25 °C až +55 °C. Vzhledem ke kovovým stranám doporučujeme při manipulaci se zařízením mimo provozní rozsah teplot používat ochranné rukavice.

### **OBSAH BALENÍ**

- Zařízení
- Stručná příručka
- Napájecí kabel USB a nabíjecí adaptér
- Ochranná fólie displeje nasazená z výroby (již na zařízení)

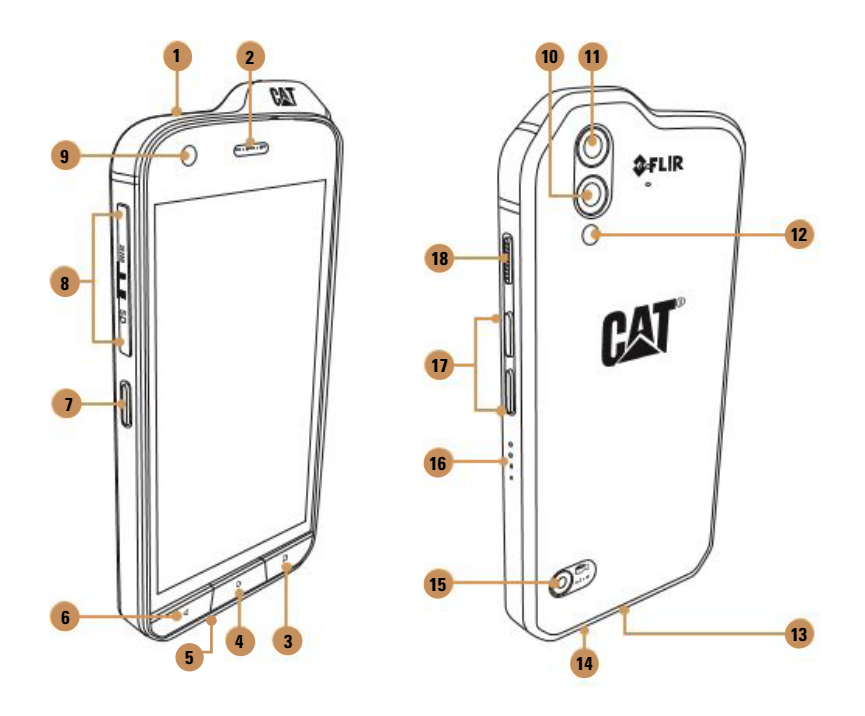

- **1. KONEKTOR SLUCHÁTEK**
- **2. SLUCHÁTKO**
- **3. TLAČÍTKO NAPOSLEDY POUŽITÉ APLIKACE**
- **4. TLAČÍTKO DOMŮ**
- **5. MIKROFON**
- **6. TLAČÍTKO ZPĚT**
- **7. PROGRAMOVATELNÉ TLAČÍTKO**
- **8. KRYT KARTY SIM/SD**
- **9. PŘEDNÍ FOTOAPARÁT**
- **10. ZADNÍ FOTOAPARÁT**
- **11. TERMOKAMERA**
- **12. BLESK**
- **13. KONEKTOR USB**
- **14. REPRODUKTOR**
- **15. OKÉNKO LASERU**
- **16. SNÍMAČ KVALITY VZDUCHU**
- **17. TLAČÍTKA ZVÝŠENÍ/SNÍŽENÍ**
- **HLASITOSTI**
- **18. TLAČÍTKO NAPÁJENÍ**

### **FUNKCE TLAČÍTEK**

#### **TLAČÍTKO NAPÁJENÍ**

- • Stisknutím a podržením zapnete zařízení.
- Stisknutím a podržením zobrazíte možnost **Vypnout**, když je zařízení zapnuté.
- Stisknutím zamknete obrazovku nebo ji aktivujete, když je zařízení nečinné.
- • Dvojím stisknutím otevřete aplikaci **Fotoaparát**, když je zařízení zamknuté.
- • Trojím stisknutím rychle po sobě spustíte aplikaci **Fotoaparát**vrežimu fotografování pod vodou,když je zařízení zamknuté.

#### **TLAČÍTKO DOMŮ**

- Stisknutím zobrazíte domovskou obrazovku, když je zařízení odemknuté.
- Stisknutím a podržením můžete používat funkci **Asistent Google**.
- • Dvojím stisknutím aktivujete obrazovku, když je zařízení nečinné.

#### **TLAČÍTKO NAPOSLEDY POUŽITÉ APLIKACE**

• Stisknutím zobrazíte naposledy použité aplikace.

#### **TLAČÍTKO ZPĚT**

- Stisknutím se vrátíte do předchozí obrazovky.
- Stisknutím skryjete klávesnici na obrazovce.

#### **TLAČÍTKA ZVÝŠENÍ/SNÍŽENÍ HLASITOSTI**

- • Hlasitost Stiskněte tlačítko **Zvýšení hlasitosti** pro zvýšení hlasitosti nebo tlačítko **Snížení hlasitosti** pro snížení hlasitosti hovoru, vyzvánění, médií nebo budíku.
- • Snímek obrazovky Stiskněte současně tlačítko **Napájení** a tlačítko **Snížení hlasitosti** (snímky obrazovkyjsou uloženy do alba fotografií).
- • Aplikace fotoaparátu Stisknutímtlačítka **Zvýšení hlasitosti** pořídíte fotografii. Stisknutímtlačítka **Snížení hlasitosti**  přejdete do režimu záznamu videa.

## **ZAČÍNÁME**

## **VLOŽENÍ KARTY NANO SIM A PAMĚŤOVÉ KARTY**

- 1. Umístěte zařízení na rovný povrch displejem dolů.
- 2. Pomocí prstu vyjměte kryt karty SIM/SD.
- 3. Do přihrádky na kartu SIM vložte kartu nano SIM tak, aby zlaté kontakty směřovaly nahoru.
- 4. Opatrně zasuňte přihrádku na kartu SIM zpět do slotu pro kartu SIM.

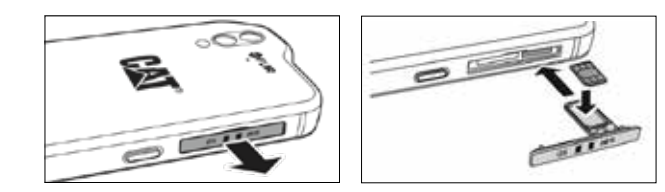

#### **POZNÁMKA:**

- Přihrádka na kartu SIM je upevněna k bočnímu krytu.
- Zatlačte kryt karty SIM/SD tak, aby byl řádně zajištěn ve správné pozici.

Některá zařízení jsou určena na dvě karty SIM. Při vložení dvou karet SIM mohou oba sloty pro kartu SIM podporovat službu 4G/3G.

Konfigurace karty SIM 1: 4G / 3G / 2G Konfigurace karty SIM 2: 4G / 3G / 2G

Pokud je vaše zařízení určeno pouze na jednu kartu SIM, bude druhý slot sloužit pro paměťovou kartu.

Proveďte následující kroky a vložte paměťovou kartu.

- 1. Umístěte zařízení na rovný povrch displejem dolů.
- 2. Pomocí prstu vyjměte kryt karty SIM/SD.
- 3. Opatrně vytáhněte přihrádku na paměťovou kartu a vložte kartu microSD zlatými kontakty směrem nahoru.
- 4. Opatrně zasuňte přihrádku na paměťovou kartu zpět do slotu pro paměťovou kartu.
- 5. Opatrně zasuňte přihrádku na kartu SIM zpět do slotu pro kartu SIM. Zatlačte kryt karty SIM/SD do slotu tak, aby byl řádně zajištěn ve správné pozici.

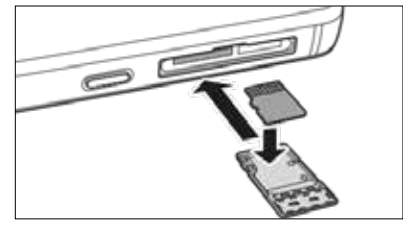

#### **POZNÁMKA:**

Netlačte na kartu microSD silou, abyste nepoškodili paměťovou kartu nebo slot.

### **NABÍJENÍ BATERIE**

Baterii modelu S61 nelze vyjmout ze zařízení. Chcete-li ji nabít:

**1. Připojte kabel USB k nabíjecímu adaptéru.**

Používejte pouze nabíječky a kabely schválené společností Cat®. Použití neschváleného příslušenství může telefon poškodit nebo způsobit explozi baterie a mít za následek zrušení platnosti záruky.

**2. Otevřete kryt konektoru USB a připojte kabel USB do konektoru USB.**

Při připojování kabelu USB nepoužívejte příliš velkou sílu. Pokusíte-li se zasunout konektor nesprávně a dojde k jakémukoli poškození, nebude se na něj vztahovat záruka.

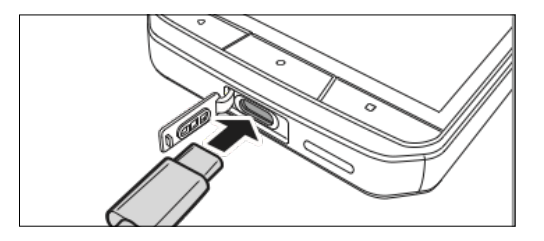

- 3. Připojte kabel USB k nabíjecímu adaptéru a následně připojte nabíjecí adaptér do síťové zásuvky.
- 4. Po dokončení nabíjení odpojte kabel USB od zařízení a potom odpojte nabíjecí adaptér ze síťové zásuvky. Nasaďte kryt konektoru USB na zařízení.

### **DŮLEŽITÉ INFORMACE O BUDOUCÍM POUŽÍVÁNÍ BATERIE**

Je-li baterie zcela vybitá, vaše zařízení se nemusí zapnout hned po zahájení nabíjení. Nechejte baterii několik minut nabíjet a teprve poté se pokuste zařízení zapnout. Během této doby se na displeji nemusí objevit animace nabíjení.

Doba potřebná k nabití baterie závisí na okolní teplotě a stáří baterie.

Když je nabití baterie nízké, přehraje zařízení zvukové upozornění a zobrazí varování. Jestliže je baterie téměř vybitá, zařízení se automaticky vypne.

### **ZAPNUTÍ/VYPNUTÍ ZAŘÍZENÍ**

#### **ZAPNUTÍ**

Stiskněte a podržte tlačítko **Napájení**.

Při prvním zapnutí telefonu se zobrazí uvítací obrazovka. Vyberte upřednostňovaný jazyk a klepnutím na tlačítko **START** pokračujte v procesu nastavení.

#### **POZNÁMKA:**

- • Je vyžadováno Wi-Fi nebo datové připojení.
- Máte-li na kartě SIM aktivní ochranu osobním identifikačním číslem (PIN), budete jej muset před zobrazením uvítací obrazovky zadat.
- • K využívání některých služeb Google na zařízení je nutné mít účet Google. Budete vyzváni k přihlášení ke stávajícímu účtu Google nebo si můžete vytvořit nový účet později.

#### **VYPNUTÍ**

- 1. Stisknutím a podržením tlačítka **Napájení** zobrazte možnost **Vypnout**.
- 1. Klepněte na možnost **Vypnout**.

## **DOTYKOVÁ OBRAZOVKA**

#### **OVLÁDÁNÍ PROSTŘEDNICTVÍM DOTYKOVÉ OBRAZOVKY**

- **• Klepnutí:** Pomocí prstu můžete vybrat položku, potvrdit volbu nebo spustit aplikaci na obrazovce.
- **• Klepnutí a podržení:** Klepněte prstem na položku a držte ji stisknutou, dokud displej nezareaguje (chcete-li například na aktivní obrazovce otevřít nabídku možností, klepněte na obrazovku a držte ji stisknutou, dokud se nezobrazí nabídka).
- **• Přejetí:** Posuňte prst svisle nebo vodorovně po obrazovce (například pro přechod mezi obrázky přejeďte vlevo nebo vpravo).
- **Přetažení**: Pokud chcete přesunout položku, klepněte na ni a podržte ji. Poté položku přetáhněte na libovolnou část obrazovky.

## **DOMOVSKÁ OBRAZOVKA**

Domovská obrazovka je počátečním místem pro přístup k funkcím vašeho zařízení. Zobrazuje ikony aplikací, widgety, zástupce a další. Domovskou obrazovku lze přizpůsobit pomocí různých tapet a upravit tak, aby zobrazovala vaše preferované položky.

## **ZAMKNUTÍ A ODEMKNUTÍ OBRAZOVKY**

#### **ZAMKNUTÍ OBRAZOVKY**

- 1. Jestliže je zařízení zapnuté, můžete stisknutím tlačítka **Napájení** zamknout obrazovku. I když je obrazovka zamknutá, budete moci přijímat zprávy a hovory.
- 2. Je-li zařízení ponecháno po určitou dobu v klidu, obrazovka se zamkne automaticky. Délku tohoto intervalu můžete nastavit.

#### **ODEMKNUTÍ OBRAZOVKY**

- 1. Stisknutím tlačítka **Napájení** aktivujte obrazovku. Potom přetažením ikony zámku **i alectu** nahoru odemkněte obrazovku. Zadejte gesto nebo kód PIN, pokud jste je nastavili.
- 2. Chcete-li přímo ze zamknuté obrazovky spustit aplikaci **Fotoaparát**, přetáhněte ikonu fotoaparátu **O**nahoru.
- 3. Chcete-li přímo ze zamknuté obrazovky použít funkci **Hlasové vyhledávání Google**, přetáhněte ikonu hlasového vyhledávání v nahoru.

#### **POZNÁMKA:**

Pokud jste nastavili zámek obrazovky, budete muset obrazovku nejprve odemknout. Podrobné informace naleznete v části "Ochrana zařízení pomocí zámku obrazovky" na straně 35.

### **DISPLEJ**

#### **USPOŘÁDÁNÍ DISPLEJE**

#### **UPOZORNĚNÍ A INFORMACE O STAVU**

Na horním okraji každé obrazovky se nachází **stavová lišta**. Zobrazují se zde upozornění, jako například zmeškané hovory nebo přijaté zprávy (vlevo), a ikony stavu telefonu, jako je nabití baterie (vpravo) a aktuální čas.

#### **IKONY STAVU**

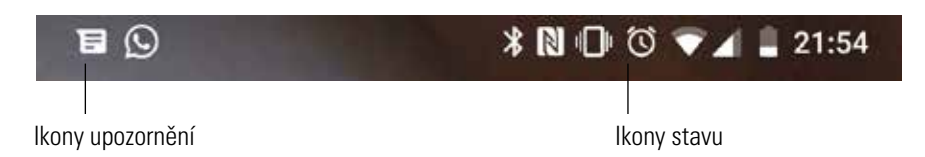

#### **IKONY STAVU**

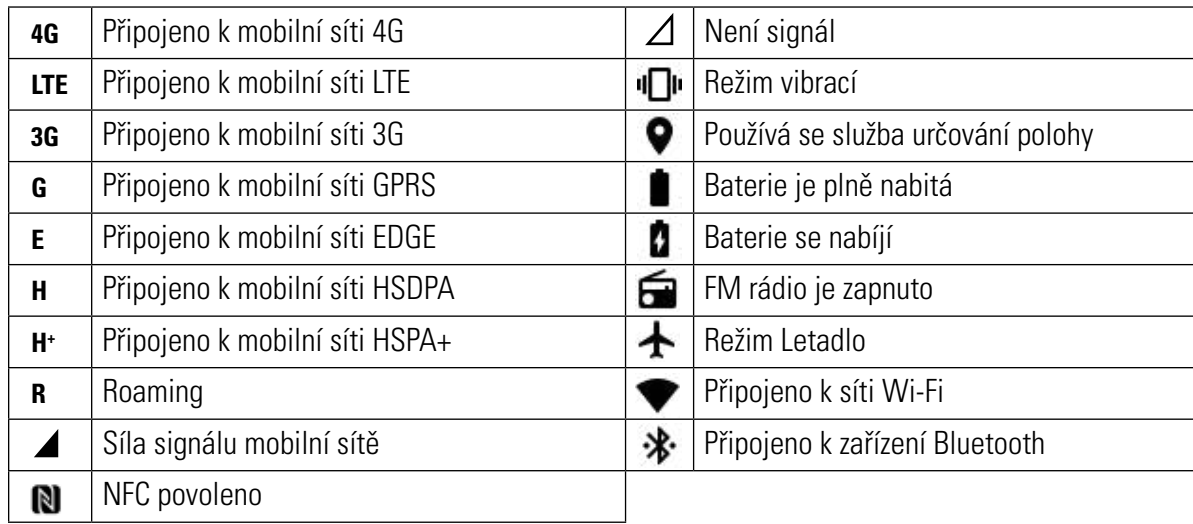

#### **IKONY UPOZORNĚNÍ**

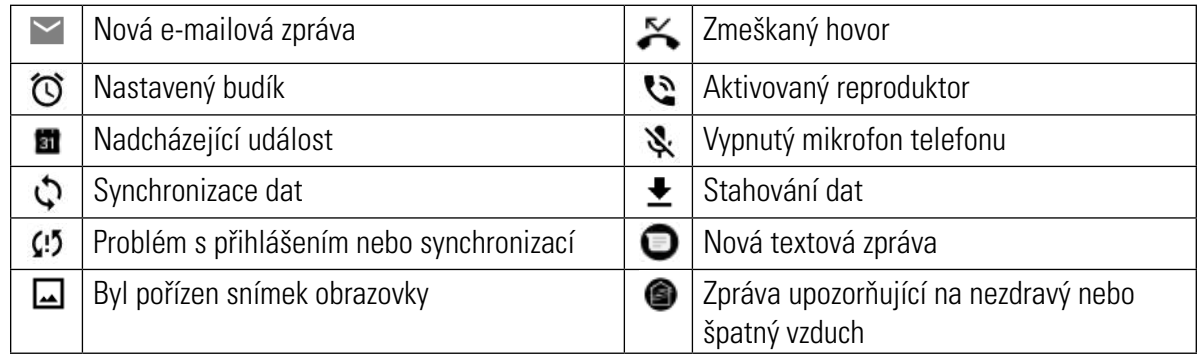

### **PANEL UPOZORNĚNÍ**

Jestliže obdržíte novou zprávu, máte zmeškaný hovor nebo se blíží nadcházející událost, zobrazí se upozornění. Po otevření panelu upozornění můžete zobrazit budík, operátora bezdrátové sítě, zprávu, připomenutí či upozornění na událost.

#### **OTEVŘENÍ PANELU UPOZORNĚNÍ**

- 1. Pokud se zobrazí nová ikona, klepněte na lištu upozornění a stažením dolů otevřete panel upozornění.
- 2. Klepnutím na upozornění otevřete příslušnou aplikaci.

#### **ZAVŘENÍ PANELU UPOZORNĚNÍ**

- 1. Panel upozornění zavřete přetažením jeho dolní části směrem nahoru.
- 2. Chcete-li upozornění zavřít (bez prohlédnutí), přidržte jej a přetáhněte jej na levou nebo pravou stranu obrazovky.

#### **POZNÁMKA:**

Předvolby upozornění lze změnit v nabídce Nastavení > Aplikace a upozornění.

## **IKONY ZÁSTUPCŮ**

#### **PŘIDÁNÍ NOVÉ POLOŽKY NA DOMOVSKOU OBRAZOVKU**

- 1. Na domovské obrazovce přejeďte prstem nahoru nebo klepněte na  $\triangle$  pro zobrazení všech aplikací.
- 2. Chcete-li přidat položku na domovskou obrazovku, přetáhněte její ikonu na vybrané místo.

#### **PŘESUNUTÍ POLOŽKY NA DOMOVSKÉ OBRAZOVCE**

- 1. Klepněte na ikonu aplikace na domovské obrazovce a přidržte ji, dokud se nezvětší.
- 2. Aniž byste zvedli prst, přetáhněte ikonu na vybrané místo na obrazovce a pak prst uvolněte.

#### **POZNÁMKA:**

Na domovské obrazovce musí být pro tuto ikonu dostatek místa.

#### **ODSTRANĚNÍ POLOŽKY NA DOMOVSKÉ OBRAZOVCE**

- 1. Klepněte na ikonu aplikace na domovské obrazovce a přidržte ji, dokud se nezvětší.
- 2. Aniž byste zvedli prst, přetáhněte ikonu na možnost **Odstranit** a pak prst uvolněte.
- 3. Chcete-li odinstalovat aplikaci, proveďte kroky 1 a 2 a přetáhněte ikonu namožnost **Odinstalovat**v horníčásti obrazovky.

### **WIDGETY**

Widget (miniaplikace) vám umožňuje zobrazit náhled aplikace nebo ji použít. Widgety můžete umístit na svou domovskou obrazovku jako ikony nebo okna náhledu. Několik widgetů je již nainstalováno na vašem zařízení a další widgety si můžete stáhnout z obchodu **Google Play**.

#### **PŘIDÁNÍ WIDGETU**

- 1. Klepněte a podržte domovskou obrazovku.
- 2. Klepnutím na možnost **Widgety** zobrazte dostupné widgety.
- 3. Přetáhněte vybraný widget na domovskou obrazovku.

#### **ODSTRANĚNÍ WIDGETU**

- 1. Klepněte na ikonu widgetu na domovské obrazovce a přidržte ji, dokud se nezvětší.
- 2. Aniž byste zvedli prst, přetáhněte ikonu na možnost **Odstranit** v horní části obrazovky a pak prst uvolněte.

## **SLOŽKY**

#### **VYTVOŘENÍ SLOŽKY**

Požadované aplikace na domovské obrazovce můžete seskupit přetažením ikony nebo zástupce na jinou ikonu nebo zástupce a následným uvolněním prstu. Tím vytvoříte novou složku, do které můžete přidávat aplikace podle svého výběru.

#### **PŘEJMENOVÁNÍ SLOŽKY**

- 3. Klepnutím otevřete složku.
- 4. Do pole s názvem zadejte nový název složky.
- 5. Stiskněte tlačítko **Zpět**.

### **TAPETY**

#### **ZMĚNA TAPETY**

- 1. Klepněte a podržte domovskou obrazovku.
- 2. Klepněte na možnost **Tapety**.
- 3. Procházejte dostupné možnosti.
- 4. U vybraného obrázku klepněte na možnost **Nastavit tapetu** a následně zvolte, zda ho chcete nastavit jako tapetu zamykací obrazovky, tapetu domovské obrazovky nebo jako obojí.

## **PŘENOS MULTIMÉDIÍ ZE ZAŘÍZENÍ A DO NĚJ**

Oblíbenou hudbu a obrázky můžete přenášet mezi zařízením a počítačem v režimu MTP (protokol pro přenos multimediálních souborů).

- 1. Připojte zařízení k počítači pomocí napájecího kabelu USB.
- 2. Otevřete panel upozornění. Zobrazíse možnosti USB připojení. Dvojím klepnutím na možnost **Nabíjení tohoto zařízení přes USB** zobrazte další možnosti.
- 3. Klepnutím na možnost **Přenos souborů** aktivujte režim MTP.
- 4. Vaše zařízení by mělo být uvedeno jako vyměnitelné zařízení a mělo by se zobrazit interní úložiště telefonu. Pokud je vložena paměťová karta, zobrazí se také karta microSD. Zkopírujte požadované soubory do zařízení.

#### **POZNÁMKA:**

Pokud používáte počítač MAC, je nutné stáhnout ovladače z adresy: http://www.android.com/filetransfer/

## **POUŽITÍ REŽIMU LETADLO**

Na některých místech může být nutné, abyste vypnuli datová připojení. Místo vypnutí zařízení na něm můžete ovšem nastavit režim Letadlo.

- 1. Klepněte na  $\leftarrow$  > **Nastavení**  $\leftarrow$ .
- 2. Klepněte na **Síť a internet**.
- 3. Posunutím přepínače režimu Letadlo doprava povolte tuto funkci.

#### **POZNÁMKA:**

• K režimu Letadlo můžete přistupovat také z domovské obrazovky stažením panelu upozornění dolů.

## **USKUTEČNĚNÍ TELEFONNÍHO HOVORU**

Hovor lze uskutečnit několika způsoby.

- 1. Vytočením čísla na klávesnici.
- 2. Výběrem čísla ze seznamu kontaktů.
- 3. Výběrem čísla z webové stránky nebo dokumentu obsahujícího telefonní číslo.

#### **POZNÁMKA:**

- V průběhu hovoru můžete přijmout další příchozí hovory nebo je přesměrovat do hlasové schránky. Je také možné uskutečňovat konferenční hovory s několika účastníky.
- Během hovoru se můžete stisknutím tlačítka **Domů** vrátit na domovskou obrazovku a používat další funkce. Na obrazovku hovoru se lze vrátit přetažením lišty upozornění dolů a klepnutím na možnost **Aktuální hovor**.

#### **USKUTEČNĚNÍ HOVORU POMOCÍ KLÁVESNICE**

- 1. Na domovské obrazovce klepněte na **O**. Potom klepnutím na zobrazte klávesnici.
- 2. Klepnutím na číselná tlačítka zadejte telefonní číslo.
- 3. Po zadání čísla nebo výběru kontaktu klepněte na  $\zeta$

Tip: Vaše zařízení podporuje funkci inteligentního vytáčení **SmartDial**. Přizadáváníčísla na klávesnici tato funkce automaticky prohledává váš seznam kontaktů a zobrazuje možnosti, které odpovídají zadanému číslu. Můžete zavřít klávesnici a zobrazit tak další možné shody.

4. Po zadání čísla nebo výběru kontaktu klepněte na  $\blacktriangle$ .

#### **USKUTEČNĚNÍ HOVORU ZE SEZNAMU KONTAKTŮ**

- 1. Na domovské obrazovce zobrazte klepnutím na **A > Kontakty** seznam kontaktů. Na obrazovce klávesnice zobrazte seznam kontaktů klepnutím na záložku
- 2. Vyberte kontakt.
- 3. Klepnutím na telefonní číslo zahajte vytáčení.

#### **USKUTEČNĚNÍ HOVORU ZE ZÁZNAMU HOVORŮ**

- 1. Klepnutím na záložku **> Telefon** zobrazte seznam posledních hovorů. Pokud nemůžete najít požadovaný kontakt, klepnutím na **> Historie hovorů** zobrazte úplnou historii volání.
- 2. Vyberte kontakt ze seznamu a klepnutím na  $\zeta$ uskutečněte hovor.

#### **PŘIJETÍ NEBO ODMÍTNUTÍ HOVORU**

Když vám někdo volá, zobrazí se na obrazovce příchozího hovoru identifikační údaje volajícího a případné další informace o volajícím, které jste zadali v aplikaci **Kontakty**.

- • Chcete-li přijmout hovor, klepněte na možnost **PŘIJMOUT**.
- Chcete-li odmítnout hovor, klepněte na možnost **ODMÍTNOUT**.
- Chcete-li odmítnout hovor a odeslat volajícímu zprávu, klepněte na panel upozornění na hovor a přetáhněte ikonu nahoru. Poté vyberte některou z dostupných připravených zpráv nebo klepněte na možnost **Napsat vlastní**, abyste zprávu napsali sami.

#### **UKONČENÍ HOVORU**

Probíhající hovor ukončíte klepnutím na  $\bullet$ .

## **DALŠÍ OPERACE BĚHEM HOVORU**

#### **PŘEPÍNÁNÍ MEZI HOVORY**

Pokud máte nový hovor během aktuálního hovoru, je možné mezi těmito dvěma hovory přepínat.

- 1. Když oba hovory probíhají, klepněte na  $\mathfrak{W}$ .
- 2. Aktuální hovor se přidrží a budete přepojeni na druhý hovor.

### **KONTAKTY**

Aplikace **Kontakty** vám umožňuje ukládat a spravovat informace o vašich kontaktech.

#### **OTEVŘENÍ APLIKACE KONTAKTY**

Při nastavování zařízení zobrazí aplikace **Kontakty** zprávu s popisem, jak můžete začít přidávat kontakty. Aplikaci otevřete některým z následujících způsobů:

- Klepněte na A a potom na **Kontakty**
- Nebo můžete seznam kontaktů zobrazit klepnutím na **kol** na domovské obrazovce a následným klepnutím na záložku  $\mathbf{r}$

#### **POZNÁMKA:**

Všechny vaše kontakty se zobrazí abecedně v posuvném seznamu.

#### **KOPÍROVÁNÍ KONTAKTŮ**

Kontakty uložené na kartě SIM, v interním úložišti nebo na paměťové kartě můžete kopírovat.

- 1. V seznamu kontaktů klepněte na **ie > Nastavení > Import**.
- 2. Proveďte jeden z následujících kroků:
- Import kontaktů z karty SIM:
- Klepněte na možnost **Karta SIM**. Vyberte kontakty a klepnutím na **IMPORTOVAT** proveďte import vybraných kontaktů. • Import kontaktů z interního úložiště nebo paměťové karty:
	- Klepněte na možnost **Soubor .vcf**. Vyberte cílové umístění, kam mají být kontakty importovány, a klepnutím na soubor \*.vcf proveďte import kontaktů.

#### **ZÁLOHOVÁNÍ KONTAKTŮ**

Kontakty můžete kopírovat na kartu SIM nebo do interního úložiště.

- 1. V seznamu kontaktů klepněte na **ie > Nastavení > Export**.
- 2. Proveďte jeden z následujících kroků:
- Export kontaktů na kartu SIM:
- Klepněte na možnost **Karta SIM**. Vyberte kontakty a klepnutím na **OK** zkopírujte vybrané kontakty.
- • Export kontaktů do interního úložiště: Klepněte na možnost **Exportovat do souboru .vcf**. Vyberte cílové umístění, kam mají být kontakty uloženy, a klepněte na možnost **ULOŽIT**.

#### **PŘIDÁNÍ NOVÉHO KONTAKTU**

- 1. V seznamu kontaktů můžete klepnutím na **koli** nebo  $\bigoplus$  přidat nový kontakt.
- 2. Zadejte jméno kontaktu a pak přidejte další podrobné informace, jako je telefonní číslo nebo adresa.
- 3. Klepnutím na možnost **ULOŽIT** uložte informace o kontaktu.

#### **PŘIDÁNÍ KONTAKTU DO OBLÍBENÝCH**

- 1. Klepněte na kontakt, který chcete přidat do **Oblíbených**.
- 2. Klepněte na  $\widehat{\vee}$  vedle jména. Zobrazí se bílá ikona  $\blacksquare$  a kontakt je nyní přidán.

#### **VYHLEDÁNÍ KONTAKTU**

- 1. V seznamu kontaktů můžete klepnutím na  $\mathbf Q$  vyhledat kontakt.
- 2. Zadejte jméno hledaného kontaktu. Během psaní se budou pod vyhledávacím polem zobrazovat kontakty s odpovídajícím jménem.

#### **ÚPRAVA KONTAKTU**

Informace uložené u kontaktu můžete kdykoli změnit.

- 1. V seznamu kontaktů klepněte na kontakt, který chcete upravit.
- 2. Klepněte na ...
- 3. Proveďte požadované změny údajů o kontaktu a klepněte na možnost **ULOŽIT**. Chcete-li zrušit změny,které jste provedli, stiskněte tlačítko **Zpět**.

#### **KOMUNIKACE S KONTAKTY**

S kontakty můžete komunikovat ze záložek **Kontakty** nebo **Oblíbené** prostřednictvím telefonního hovoru nebo textových (SMS) či multimediálních (MMS) zpráv.

- 1. V seznamu kontaktů klepněte na kontakt, se kterým chcete komunikovat.
- 2. Můžete buď:
- Klepnutím na telefonní číslo zahájit hovor.
- Nebo klepnutím na odeslat zprávu.

#### **ODSTRANĚNÍ KONTAKTU**

- 1. V seznamu kontaktů klepněte na kontakt, který chcete odstranit.
- 2. Klepněte na **> Odstranit**.
- 3. Znovu klepněte na **Odstranit** pro potvrzení.

### **POUŽÍVÁNÍ KLÁVESNICE NA OBRAZOVCE**

#### **ZOBRAZENÍ KLÁVESNICE**

Některé aplikace otevírají klávesnici automaticky. V jiných otevřete klávesnici klepnutím na textové pole. Klávesnici skryjete stisknutím tlačítka **Zpět**.

#### **POUŽITÍ KLÁVESNICE ZOBRAZENÉ NA ŠÍŘKU**

Pokud zjistíte, že klávesnici v orientaci na výšku je obtížné používat, jednoduše otočte zařízení na šířku. Na obrazovce se zobrazí klávesnice na šířku, tedy s většími klávesami.

#### **PŘIZPŮSOBENÍ NASTAVENÍ KLÁVESNICE**

- 1. Klepněte na  $\bigwedge$  > **Nastavení**  $\bigotimes$  **> Jazyk a zadávání**.
- 2. Proveďte některé z následujících kroků:
- Klepnutím na možnost **Virtuální klávesnice** nakonfigurujte nastavení klávesnice Google nebo hlasového zadávání Google.
- Klepnutím na možnost **Fyzická klávesnice** nakonfigurujte nastavení externí klávesnice.
- • Klepnutím na možnost **Pokročilé** zobrazte nastavení související s usnadněním zadávání.

### **WI-FI®**

Používání Wi-Fi na vašem zařízení vyžaduje přístup k bezdrátovým přístupovým bodům (hotspotům).

#### **ZAPNUTÍ FUNKCE WI-FI A PŘIPOJENÍ K BEZDRÁTOVÉ SÍTI**

- 1. Klepněte na **> Nastavení > Síť a internet**.
- 2. Klepněte na **Wi-Fi** a posuňte přepínač Wi-Fi doprava .
- 3. V seznamu zvolte síť Wi-Fi, ke které se chcete připojit.
- 4. Pokud vyberete otevřenou síť, zařízení se připojí automaticky. Pokud vyberete zabezpečenou síť, musíte zadat heslo a pak klepnout na možnost **Připojit**.

#### **POZNÁMKA:**

- Heslo zabezpečené sítě nemusíte zadávat znovu, pokud jste se k ní připojili dříve. Výjimku tvoří případy, kdy bylo zařízení resetováno do výchozího nastavení nebo se heslo sítě Wi-Fi změnilo.
- Překážky blokující signál Wi-Fi způsobí jeho zeslabení.

Tip: Na obrazovce nastavení funkce Wi-Fi můžete klepnutím na možnost **Přidat síť** přidat novou síť Wi-Fi.

### **ZPRÁVY SMS A MMS**

#### **OTEVŘENÍ APLIKACE ZPRÁVY**

Aplikaci otevřete některým z následujících způsobů:

- Klepněte na  $\bullet$  na domovské obrazovce.
- **•** Klepněte na ∧ > Zprávy **■**.

#### **VYTVOŘENÍ A ODESLÁNÍ TEXTOVÉ ZPRÁVY**

Můžete vytvořit novou textovou zprávu nebo otevřít již probíhající konverzaci.

- 1. Klepnutím na  $\bullet$  vytvoříte novou textovou zprávu. Nebo klepnutím na existující zprávu otevřete již probíhající konverzaci.
- 2. Do pole **Komu** zadejte telefonní číslo nebo jméno kontaktu. Při psaní se funkce SmartDial pokusí zadané informace přiřadit ke kontaktům v zařízení. Buď klepněte na navrhovaného příjemce, nebo pokračujte v psaní. Pokud chcete otevřít existující konverzaci, jednoduše na ni klepněte.
- 3. Klepněte na textové pole a napište zprávu. Pokud během psaní zprávy stisknete tlačítko **Zpět**, uloží se rozepsaná zpráva jako koncept do seznamu zpráv. Klepnutím na zprávu můžete v psaní pokračovat.
- 4. Když je zpráva připravena k odeslání, klepněte na  $\blacktriangleright$ .

#### **POZNÁMKA:**

• Při prohlížení a odesílání dalších zpráv vzniká komunikační vlákno.

#### **VYTVOŘENÍ A ODESLÁNÍ MULTIMEDIÁLNÍ ZPRÁVY**

- 1. Na obrazovce Zprávy klepněte na  $\bullet$ .
- 2. Do pole **Komu** zadejte telefonní číslo nebo jméno kontaktu, nebo procházejte seznamem kontaktů a vyhledejte kontakt, kterému chcete odeslat zprávu. Klepnutím na  $\pm \bullet$  můžete zahájit skupinovou konverzaci.
- 3. Klepněte na textové pole a napište zprávu.
- 4. Znovu klepněte na  $\bullet$  a vyberte typ multimediálního souboru. Vyberte soubor, který chcete připojit.
- 5. Vaše zařízení je nyní v režimu multimediálních zpráv. Po dokončení klepněte na  $\blacktriangleright$ .

#### **OTEVŘENÍ ZPRÁVY A VYTVOŘENÍ ODPOVĚDI**

- 1. V seznamu zpráv klepněte na textovou nebo multimediální zprávu, kterou chcete otevřít.
- 2. Klepněte na textové pole a napište zprávu.
- 3. Až budete hotovi, klepněte na  $\blacktriangleright$ .

#### **ÚPRAVA NASTAVENÍ ZPRÁV**

V seznamu zpráv můžete klepnutím na **> Nastaven**í provést nastavení zpráv. Na výběr máte následující možnosti:

**Výchozí SMS aplikace:** Zadejte výchozí aplikaci pro psaní zpráv SMS (ve výchozím nastavení je to aplikace **Zprávy**).

#### **Upozornění**

- Důležitost: Nastavte úroveň důležitosti upozornění na zprávy SMS.
- Zvuk: Nastavte upozorňovací tón pro nové zprávy.
- Vibrovat: Posunutím přepínače doprava nastavte vibrace zařízení při přijetí nových zpráv.
- Na zamykací obrazovce: Zvolte, která upozornění automaticky zobrazovat na obrazovce.
- Zobrazit upozorňovací tečku: Zvolte, zda zobrazovat upozorňovací tečku vedle aplikace.
- Potlačit režim "Nerušit": Tímto zapnete upozornění, pokud je telefon v režimu **Nerušit** a nastaven na možnost **Pouze prioritní**.

#### **Pokročilé**

Seskupit zprávy s upozorněním: Tuto možnost povolte pro automatické sloučení upozornění do jedné skupiny.

### **BLUETOOTH®**

Zařízení Cat S61 je vybaveno funkcí Bluetooth. Umožňuje vytvořit bezdrátové připojeník ostatním Bluetooth zařízením, abyste mohli sdílet soubory s přáteli, hovořit pomocí Bluetooth sluchátek s mikrofonem bez nutnosti držet telefon (handsfree) a dokonce i přenášet fotografie ze zařízení do počítače.

Používáte-li Bluetooth, musíte se nacházet ve vzdálenosti nejvýše 10 metrů od Bluetooth zařízení, k němuž se chcete připojit. Nezapomínejte, že překážky jako stěny a další elektronická zařízení mohou rušit připojení přes Bluetooth.

#### **ZAPNUTÍ FUNKCE BLUETOOTH**

- 1. Klepněte na  $\land$  **> Nastavení**  $\clubsuit$  **> Připojená zařízení**.
- 2. Klepněte na **Bluetooth** a posunutím přepínače doprava zapněte tuto funkci.

Po zapnutí funkce Bluetooth se na liště upozornění zobrazí ikona Bluetooth.

#### **SPÁROVÁNÍ A PŘIPOJENÍ BLUETOOTH ZAŘÍZENÍ**

Bluetooth podporuje následující funkce:

- • Používání handsfree Bluetooth zařízení.
- Používání monofonních nebo stereofonních Bluetooth sluchátek.
- Dálkové ovládání přehrávání prostřednictvím Bluetooth sluchátek.

Než začnete používat funkci Bluetooth, musíte následujícím způsobem spárovat své zařízení s jiným Bluetooth zařízením:

- 1. Přesvědčte se, že je na vašem zařízení zapnutá funkce Bluetooth.
- 2. Klepněte na možnost **Spárovat s novým zařízením**. Vaše zařízení Cat S61 následně vyhledá Bluetooth zařízení v dosahu.
- 3. Klepněte na zařízení, se kterým se chcete spárovat.
- 4. Postupujte podle zobrazených pokynů pro dokončení připojení.

#### **POZNÁMKA:**

Po spárování již nebudete muset při dalším připojení zadávat heslo pro dané Bluetooth zařízení.

#### **ODESÍLÁNÍ SOUBORŮ PŘES BLUETOOTH**

Pomocí funkce Bluetooth můžete sdílet obrázky, videa nebo hudební soubory s rodinou a přáteli. Odesílání souborů prostřednictvím Bluetooth:

- 1. Klepněte na soubor, který chcete odeslat.
- 2. Klepněte na **> Bluetooth** a vyberte spárované zařízení.

#### **ODPOJENÍ NEBO ZRUŠENÍ SPÁROVÁNÍ S BLUETOOTH ZAŘÍZENÍM**

- 1. Klepněte na  $\blacktriangle$  > Nastavení  $\clubsuit$  > Připojená zařízení.
- 2. Klepněte na **Bluetooth**.
- 3. V možnostech připojeného zařízení klepněte na  $\blacktriangledown$  a potom klepnutím na možnost **ZAPOMENOUT** potvrďte odpojení.

## **FOTOGRAFOVÁNÍ A ZÁZNAM VIDEA**

Vaše zařízení Cat S61 můžete používat pro pořizování fotografií i videí a jejich sdílení.

#### **SPUŠTĚNÍ FOTOAPARÁTU**

Aplikaci fotoaparátu otevřete některým z následujících způsobů:

- Klepněte na **O** na domovské obrazovce.
- Klepněte na **∧ > Fotoaparát** <sup>●</sup>

Fotoaparát zavřete stisknutím tlačítka **Zpět** nebo **Domů**.

#### **POŘÍZENÍ FOTOGRAFIE**

- 1. Klepněte na **A > Fotoaparát ·**
- Ve výchozím nastavení se aplikace otevře v režimu fotografování. Pokud ne, klepněte na ikonu v pravém dolním rohu obrazovky.

#### **POZNÁMKA:**

- Chcete-li přepnout mezi předním a zadním fotoaparátem, klepněte na **CO** nebo stiskněte a podržte tlačítko **Snížení hlasitosti**.
- 2. Vytvořte kompozici fotografie na obrazovce hledáčku.
- Klepnutím na obrazovku můžete zaostřit na určitou oblast.
- Stažením prstů k sobě nebo roztažením od sebe můžete nastavit přiblížení.
- Klepnutím naa  $\clubsuit$  můžete změnit nastavení fotoaparátu vybrat režim scény, nastavit samospoušť, upravit vyvážení bílé, upravit citlivost ISO, upravit redukci blikání nebo upravit vlastnosti snímku.
- 3. Vytvořte kompozici fotografie na obrazovce hledáčku.
- Klepnutím na **o** pořiďte fotografii.

#### **POZNÁMKA:**

• V aplikaci **Fotoaparát** můžete pořizovat fotografie také stisknutím tlačítka **Zvýšení hlasitosti**.

#### **PROHLÍŽENÍ FOTOGRAFIÍ**

Fotografie můžete zobrazit některým z následujících způsobů:

• V aplikaci **Fotoaparát** klepněte na miniaturu poslední pořízené fotografie v levém dolním rohu.

#### **POZNÁMKA:**

- Pro přechod zpět na obrazovku fotoaparátu stiskněte tlačítko **Zpět** nebo přejeďte prstem doleva, dokud se opět nezobrazí obrazovka pro pořizování fotografií.
- • Klepnutím na **> Fotografie** můžete zobrazit všechny fotografie a videa.

#### **ÚPRAVA A SDÍLENÍ FOTOGRAFIÍ**

Při procházení fotografií budete mít k dispozici následující možnosti:

- Upravit: Klepněte na  $\bullet$  a upravte fotografie pomocí široké škály nástrojů.
- Sdílet: Klepněte na <a sdílejte fotografie prostřednictvím různých aplikací, které jsou na zařízení k dispozici.
- Odstranit: Klepnutím na  $\blacksquare$  můžete odstranit fotografie, které již nechcete.

#### **ZÁZNAM VIDEA**

- 1. Klepněte na **A > Fotoaparát**
- 2. tisknutím tlačítka **Snížení hlasitosti** přepněte do režimu záznamu videa.

#### **POZNÁMKA:**

- Chcete-li přepnout mezi předním a zadním fotoaparátem, klepněte na **D** nebo stiskněte a podržte tlačítko Snížení **hlasitosti**.
- 3. Klepnutím na  $\odot$  spusťte záznam.
- 4. Během záznamu lze provést následující funkce:
- Zaznamenávaný objekt můžete přiblížit/oddálit pohyby prstů.
- Klepnutím na  $\blacksquare$  můžete záznam pozastavit. Chcete-li pokračovat, klepněte na  $\blacktriangleright$ .
- Klepnutím na  $\blacklozenge$  můžete vypnout mikrofon. Chcete-li jej opět zapnout, klepněte na  $\blacklozenge$ .
- Klepnutím na obrazovku můžete pořídit fotografii.
- 5. Klepnutím na  $\odot$  ukončete záznam.

#### **PROHLÍŽENÍ VIDEÍ**

Chcete-li zobrazit video po dokončení záznamu, klepněte na miniaturu posledního pořízeného videa vedle ikony  $\bigodot$ . Potom klepnutím na spusťte přehrávání videa.

#### **POŘÍZENÍ PANORAMATICKÉ FOTOGRAFIE**

- 1. Klepněte na **∧ > Fotoaparát** <sup>●</sup>.
- 2. Klepněte na **O** a potom klepnutím na **přejděte do panoramatického režimu.**
- 3. Klepnutím na  $\bigcirc$  zahajte pořizování snímku.
- 4. Vyberte směr, ve kterém chcete fotografii zaznamenat. Poté pomalu otáčejte zařízení požadovaným směrem.
- 5. Jakmile průvodce fotografování dosáhne koncového bodu, pořizování snímku se ukončí. Chcete-li ručně ukončit pořizování snímku, klepněte na  $\odot$

#### **POŘÍZENÍ FOTOGRAFIE POD VODOU**

- 1. Klepněte na ∧ > Fotoaparát **·**
- 2. Klepněte na **O** a potom klepnutím na **přejděte do režimu fotografování pod vodou.**

#### **POZNÁMKA:**

Chcete-li přepnout mezi předním a zadním fotoaparátem, klepněte na  $\bullet$  nebo stiskněte a podržte tlačítko Snížení hlasitosti.

#### **POUŽÍVÁNÍ APLIKACE FOTOGRAFIE**

Aplikace **Fotografie** umožňuje automatické vyhledávání obrázků a videí uložených vzařízení nebo na paměťové kartě. Vyberte album/složku a přehrávejte si fotografie jako prezentaci nebo zvolte položky, které chcete sdílet s ostatními aplikacemi.

#### **OTEVŘENÍ APLIKACE FOTOGRAFIE**

Klepnutím na **> Fotografie** otevřete aplikaci. Aplikace **Fotografie** třídí vaše obrázky a videa podle místa uložení a ukládá tyto soubory do složek. Klepnutím na příslušnou složku zobrazíte uložené obrázky nebo videa.

#### **ZOBRAZENÍ FOTOGRAFIE**

- 1. V aplikaci **Fotografie** zobrazte klepnutím na složku uložené fotografie.
- 2. Chcete-li zobrazit obrázek na celou obrazovku, klepněte na něj. Poté můžete přejetím prstem doleva nebo doprava zobrazit předchozí nebo další obrázek.
- 3. Chcete-li obrázek zvětšit, roztáhněte od sebe dva prsty v místě obrazovky, které si chcete přiblížit. V režimu přiblížení můžete obrázek posouvat pohybem prstu nahoru, dolů, doleva i doprava.

Tip: Prohlížeč obrázků podporuje funkci automatického otáčení. Při otočení zařízení se obrázek sám přizpůsobí otočení.

#### **OŘÍZNUTÍ OBRÁZKU V APLIKACI FOTOGRAFIE**

- 1. Během prohlížení obrázku klepněte na  $\vec{F}$ .
- 2. Klepněte na  $\Box$  a pomocí nástroje pro oříznutí vyberte část obrázku, kterou chcete oříznout.
- • Přetažením nástroje pro oříznutí směrem z vnitřní oblasti jej můžete posouvat.
- • Přetažením okraje nástroje pro oříznutí můžete měnit velikost obrázku.
- 3. Klepnutím na **HOTOVO > ULOŽIT** uložte oříznutý obrázek.
- • Chcete-li zrušit provedené změny, dvakrát stiskněte tlačítko **Zpět** a klepněte na možnost **ZRUŠIT**.

## **POUŽITÍ TERMOKAMERY**

Vaše zařízení Cat S61 obsahuje termokameru, jež dokáže vizualizovat a měřit kontrastní povrchové teploty. Termokamera se ovládá pomocí aplikace **MyFLIR**, kterou najdete na domovské obrazovce.

#### **POZNÁMKA:**

- Indikovaná teplota představuje vždy vypočítaný odhad a neměla by být považována za přesné měření.
- Teplota je ovlivněna mnoha faktory, včetně vzdálenosti k objektu a jeho míry vyzařování energie v podobě tepelného záření. Teploty mohou být také ovlivněny denní dobou, povětrnostními podmínkami nebo odrazy od jiných objektů v okolí.

#### **SPUŠTĚNÍ TERMOKAMERY**

- 1. Aplikaci otevřete některým z následujících způsobů:
- Klepněte na **o** na domovské obrazovce.
- **•** Klepněte na ∧ > MyFLIR <sup>...</sup>

Fotoaparát zavřete stisknutím tlačítka **Zpět** nebo **Domů**.

#### **POŘÍZENÍ FOTOGRAFIE**

- 1. Ve výchozím nastavení se aplikace **MyFLIR** otevře v režimu fotografování. Pokud tomu tak není, klepněte na **MODE** výběrem přepněte do režimu fotografování.
- 2. Vytvořte kompozici fotografie na obrazovce hledáčku.
- Klepnutím na  $\mathbb{Z}^k$  lze změnit barevnou paletu.
- Klepnutím na  $\equiv$ Ize nakonfigurovat nastavení fotoaparátu.
- • Klepnutím na lze vybrat režim záznamu videa. Možnosti jsou **Infračervený s MSX** nebo **Vizuální**. Přetažením posuvníku upravte nastavení MSX, když se díváte na objekt v blízkosti telefonu.
- Klepnutím na + přidejte režim **Bodové měření**.
- • Klepnutím na zobrazte **IR stupnici** na pravé straně obrazu. IR stupnice zobrazuje vztah mezi barvou a teplotou v obraze. Nastavte IR stupnici buď zadáním horní/spodní teploty, nebo roztažením/stažením IR stupnice. Dvojím klepnutím na IR stupnici můžete nastavit automatické zbarvení.
- Klepnutím na **ch** uzamkněte automatické zbarvení IR obrazu.
- Klepnutím na  $\bullet$  přepněte mezi normálním (až 120 °C) a vysokým (až 400 °C) dynamickým rozsahem scény.
- Klepnutím na **proveďte ruční kalibraci obrazu. Viz část Kalibrace**.
- 3. Klepnutím na o pořiďte fotografii.

#### **ZÁZNAM VIDEA**

- 1. Klepněte na **MODE** a výběrem přepněte do režimu záznamu videa.
- 2. Klepnutím na  $\square$  spusťte záznam. Chcete-li ukončit záznam, klepněte n  $\square$ .

#### **VYTVOŘENÍ ČASOSBĚRNÉHO VIDEA**

- 1. Klepněte na **MODE** a výběrem **p** přepněte do režimu **Časosběrné video**.
- 2. Klepnutím na O otevřete nabídku nastavení časosběrného videa. Proveďte požadovaná nastavení.
- 3. Klepnutím na  $\odot$  spusťte záznam. Chcete-li ukončit záznam, klepněte na  $\odot$

#### **PROHLÍŽENÍ POŘÍZENÝCH FOTOGRAFIÍ NEBO VIDEÍ**

Chcete-li zobrazit poslední pořízenou fotografii nebo zaznamenané video, klepněte na obrázek miniatury v pravém dolním rohu obrazovky.

- 1. Klepnutím na **přepněte do zobrazení Knihovna**.
- 2. Přejetím prstem doleva/doprava zobrazte předchozí/následující soubor.
- 3. Klepnutím na  $\bullet$  spusťte přehrávání videa.
- 4. Klepnutím na  $\blacktriangleright$  upravte fotografii. Potom klepnutím na  $\div$  přepněte na režim **Bodové měření**. Klepnutím na vyberte mezi režimem videa **Infračervený s MSX** a **Vizuální** nebo klepnutím na **Z** změňte barevnou paletu. Po dokončení uložte změny klepnutím na **IM**.
- 5. Klepněte na  $\leq$  a sdílejte vybraný soubor prostřednictvím různých aplikací, které jsou na zařízení k dispozici.
- 6. Klepnutím na  $\blacksquare$  odstraňte vybraný soubor. Klepnutím na **OK** potvrďte odstranění.
- 7. Klepnutím na  $\Box$  zobrazte informace o zaznamenaném souboru, včetně data, času, barevné palety, teploty, emisivity a polohy.
- 8. Klepnutím na spusťte aplikaci **FLIR Tools**, kterou lze rovněž používat k prohlížení a úpravám snímků.

#### **KALIBRACE**

Kamera je vybavena vnitřní mechanickou závěrkou, která se pravidelně aktivuje a umožňuje termokameře provádět kalibraci nebo "čištění" obrazu. Jakmile se závěrka aktivuje, obraz se na krátkou chvíli zastaví.

Účelem závěrky je umožnit kameře pořizovat kvalitnější obraz. Cat S61 provádí kalibraci automaticky v pravidelných intervalech. Mějte na paměti, že při zapnuté funkci bodového měření bude docházet ke kalibraci častěji.

#### **MĚŘENÍ TEPLOTY POMOCÍ BODOVÉHO MĚŘENÍ**

Použijte**Bodové měření** kměření povrchových teplot buď na uloženémtermálnímsnímku, nebo na živémobrazu termokamery.

- 1. Klepněte na  $\div$  a potom znovu ve vedlejší nabídce, která se zobrazí níže.
- 2. Bodové měření se zobrazí na displeji spolu s údaji o teplotě.
- 3. Přetažením proveďte bodové měření v jiném bodě. Můžete přidat až tři bodová měření.
- 4. Klepnutím na bodové měření a jeho podržením jej můžete odstranit.

#### **Z PŘEDCHOZÍHO SNÍMKU:**

- 1. Klepněte na the **MyFLIR Gallery (D)**, then Klepněte na the edit icon.
- 2. Klepněte na the **Spot Meter** icon, and again from the sub menu.
- 3. A Spot Meter appears on the display, Klepněte na and drag it to your chosen position.
- 4. You can add up to three Spot Meters. Klepněte na and hold over a Spot Meter to delete it.

#### **POZNÁMKA:**

Chcete-li přepnout mezi stupni Celsia a Fahrenheita v živém obrazu termokamery, zvolte **Nabídka > Nastavení** a potom posuňte přepínač **Jednotky teploty**.

#### **ZMĚNA BAREVNÝCH PALET**

Můžete volit z celé řady vizualizací různých teplot výběrem ikony barevné palety  $\mathbb Z$ . K dispozici je devět barevných schémat.

## **POUŽITÍ LASEROVÉHO MĚŘENÍ**

Zařízení Cat S61 je vybaveno laserovým systémem pro měření vzdáleností a ploch.

#### **MĚŘENÍ VZDÁLENOSTI**

- 1. Klepnutím na **> Měření** spusťte aplikaci.
- 2. Držte zařízení vodorovně a v rovině. Aby bylo dosaženo přesných výsledků, musí být rovnoběžné s povrchem, který měříte.

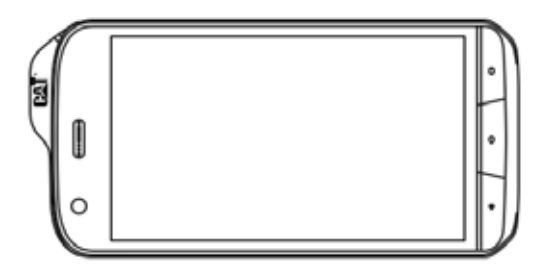

- 3. Namiřte červený laser na zadní straně zařízení na povrch, který chcete změřit.
- 4. Počkejte, až aplikace zjistí polohu laserové tečky označené zeleným čtverečkem, nebo klepněte na místo laserové tečky na obrazovce.

#### **POZNÁMKA:**

Nemiřte laser na lesklý, velmi světlý nebo průhledný cíl, jako je zdroj světla, lesklý kov, sklo atd. Mohlo by dojít k nepřesnému měření.

- Chcete-li upravit nastavení související s měřením, klepněte na  $\clubsuit$ .
- Chcete-li upravit expozici, klepněte na  $\blacksquare$  a přetáhněte posuvník nahoru (pro zvýšení) nebo dolů (pro snížení).

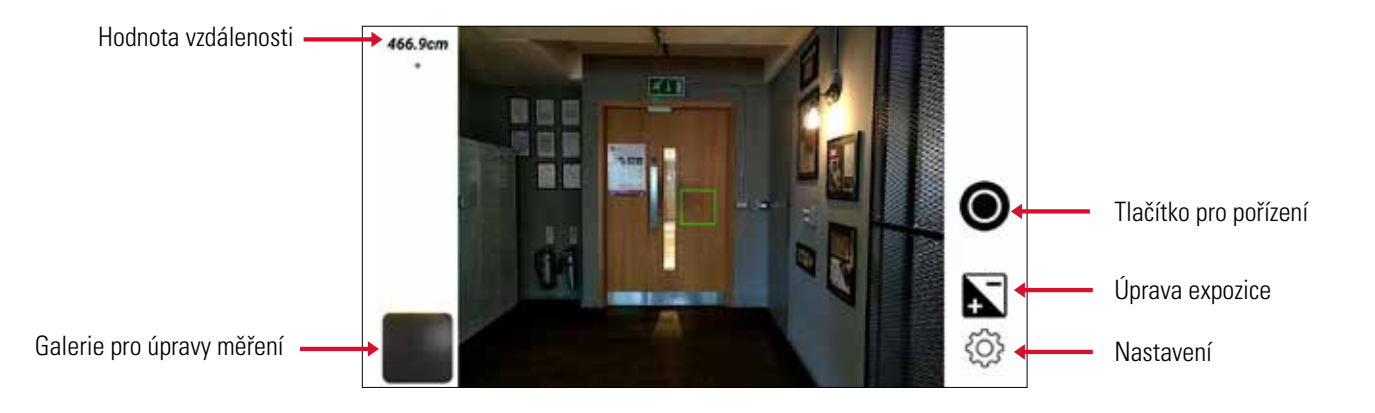

- 5. Klepnutím na @ změřte vzdálenost.
- Jakmile se laserová tečka nachází v zeleném čtverci, klepněte na  $\bullet$ .
- • Přesnou kalibraci zeleného kříže na střed laserové tečky můžete provést přetažením snímku nahoru, dolů, doleva nebo doprava.
- Vzdálenost se nyní zobrazí v levém horním rohu obrazovky.
- Tento snímek můžete uložit nebo zavřít pomocí ikon na pravé straně obrazovky.

#### **POZNÁMKA:**

Snímky se nebudou automaticky ukládat, pokud nezapnete funkci **Automatické ukládání** v nastaveních.

#### **PŘIDÁNÍ DALŠÍCH MĚŘENÍ:**

- Do obrazu můžete přidat liniové, trojúhelníkové či čtvercové oblasti měření.
- To lze provést ihned po pořízení snímku nebo u snímku uloženého v galerii měření.

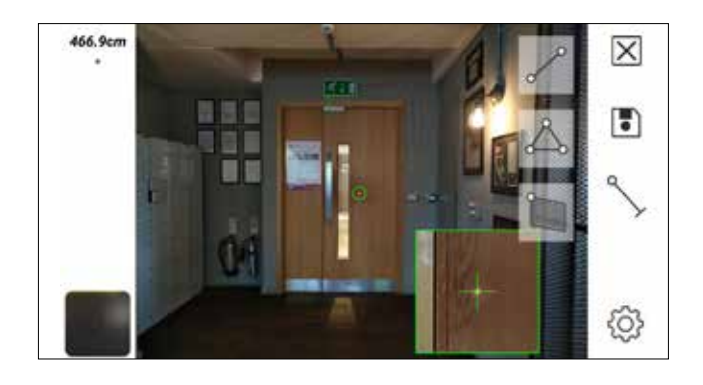

#### **POZNÁMKA:**

Další měření lze přesně přidat pouze do částí snímku, které zobrazují objekty, jež jsou ve stejné vzdálenosti jako povrch, na němž je zobrazena laserová tečka.

Pokud například obrázek zobrazuje krabici před stěnou a laserová tečka je na krabici, mohou být další měření provedena pouze na povrchu krabice. Pokus o měření stěny by poskytl nesprávné výsledky.

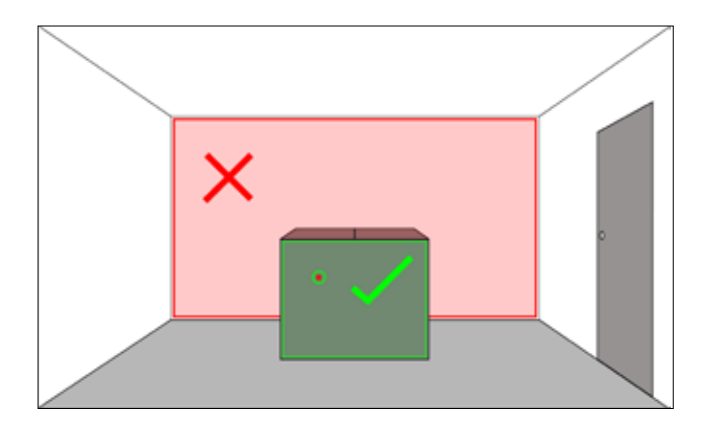

#### **MĚŘENÍ DÉLKY**

- 1. Proveďte kroky 1–5 z části **Měření vzdálenosti**.
- 2. Klepněte na ikonu linie ...
- 3. Klepněte na konec linie a podržte jej. Přetáhněte jej na okraj místa, které chcete změřit.
- 4. Klepněte a podržte druhý konec linie a umístěte jej na druhý konec místa.
- 5. Pomocí vyskakovacího okna můžete doladit koncovou polohu míst.
- 6. Délka linie se nyní zobrazí.

#### **MĚŘENÍ PLOCHY**

- 1. Proveďte kroky 1–5 z části **Měření vzdálenosti**.
- 2. Klepněte na ikonu **Trojúhelník**  $\triangle$ , nebo **Plocha**
- 3. Klepnutím a podržením postupně nastavte polohu jednotlivých rohů tak, abyste pokryli oblast, kterou chcete změřit.
- 4. Umístěte každý bod zelené plochy přes oblast, kterou chcete změřit.
- 5. Délka každé linie bude v rámci měření plochy zobrazena uprostřed.

#### Rady:

- Chcete-li odstranit liniovou, trojúhelníkovou nebo jinou oblast měření ve snímku, který nebyl uložen, klepněte na něj a podržte jej a potom vyberte možnost **ODSTRANIT**.
- Jednotky měření můžete změnit v nabídce **Nastavení**.
- Povolte funkci **Automatické ukládání** v nabídce **Nastavení**. Každé měření, které provedete, naleznete v galerii pro úpravy měření.

• Povolte mřížku v nabídce **Nastavení**, která vám pomůže držet zařízení vodorovně.

#### **KALIBRACE**

Zajistěte přesnost vašich měření pravidelnou kalibrací laseru/kamery.

- Změřte výšku povrchu metrem.
- Položte zařízení na povrch tak, aby kamera a laser směřovaly přes okraj.
- • Klepněte na možnost **Kalibrovat** v nabídce **Nastavení**.
- Zadejte vzdálenost změřenou pomocí metru.
- Proveďte měření k tečce.
- Zařízení je nyní zkalibrováno.

## **POUŽITÍ SNÍMAČE KVALITY VNITŘNÍHO VZDUCHU**

Zařízení Cat S61 je dodáváno se snímačem kvality vnitřního vzduchu. Detekuje znečišťující látky ve vnitřním vzduchu (těkavé organické sloučeniny – Volatile Organic Compounds, VOC) a upozorňuje uživatele.

#### **POZNÁMKA:**

Tato aplikace slouží k poskytnutí relativního ukazatele přítomnosti a úrovně látek VOC ve vašem prostředí. Tato aplikace není nástrojem pro kontrolu, zda je určitá oblast bezpečná. Nesmí se používat v život ohrožujících situacích nebo tam, kde hrozí nebezpečí úrazu nebo nemoci.

Je-li zařízení nové, může kalibrace snímače VOC trvat až 36 hodin. Důvodem je, že se na něm mohou vyskytovat zbytky látek VOC z výrobního procesu, které se postupem času uvolní z telefonu.

Měření ze snímače kvality vzduchu budou ovlivněna, pokud vyčistíte telefon pomocí produktů, které obsahují těkavé organické sloučeniny (jako je například líh nebo dezinfekční prostředek). Obnovení normální funkce snímače může trvat až 72 hodin.

#### **ZOBRAZENÍ INFORMACÍ**

- 1. Klepnutím na **A > Vzduch** spusťte aplikaci.
- 2. Přečtěte si vyloučení odpovědnosti a klepnutím na **ROZUMÍM** skryjte stránku.
- 3. Na hlavní stránce budou zobrazeny údaje o aktuální teplotě, úrovni vlhkosti a kvalitě vzduchu.

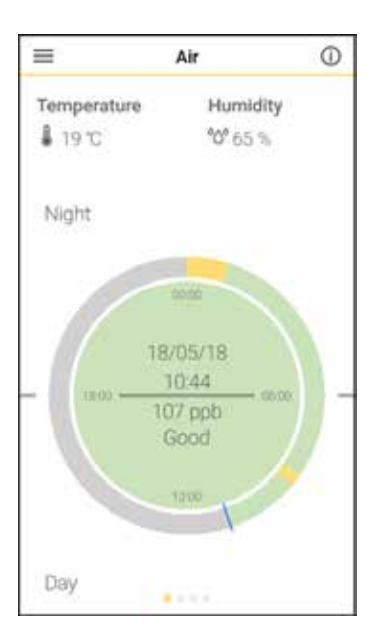

- • Přejetím prstem doleva zobrazte další informace.
- Klepnutím na **> Nastavení** můžete změnit nastavení upozornění.
- • Klepnutím na **> Informace** se můžete dozvědět další informace o těkavých organických sloučeninách (VOC).

Hodnota **ppb** uvnitř kruhu na domovské obrazovce aplikace uvádí obsah VOC v okolním vzduchu.

Barva kruhu přehledně znázorňuje úroveň VOC. Klepnutím na ikonu informací  $\Phi$  v pravé horní části obrazovky zjistíte, co znamenají jednotlivé úrovně kvality vzduchu.

Přejetím prstem doleva zobrazíte úroveň VOC znázorněnou v grafu. Klepnutím na tento graf můžete měnit časový interval mezi 5 minutami, 10 minutami, 1 hodinou, 3 hodinami, 12 hodinami a 24 hodinami.

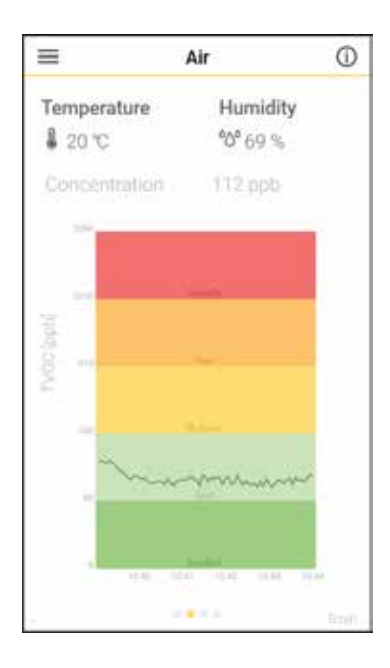

Znovu přejeďte prstem po obrazovce doleva a uvidíte 7denní historii kvality vzduchu. To je užitečné pro zaznamenávání denních vzorců opakující se špatné kvality vzduchu, abyste mohli podniknout kroky k jejímu zlepšení.

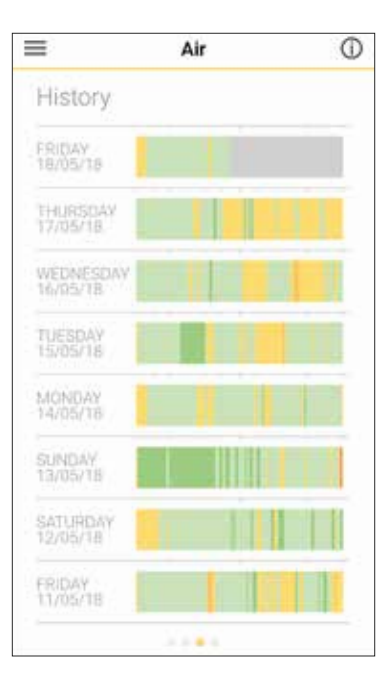

Dalším přejetím prstem po obrazovce doleva zobrazíte koláčové grafy pro 7denní historii (jednotlivé dny) a 7denní průměr.

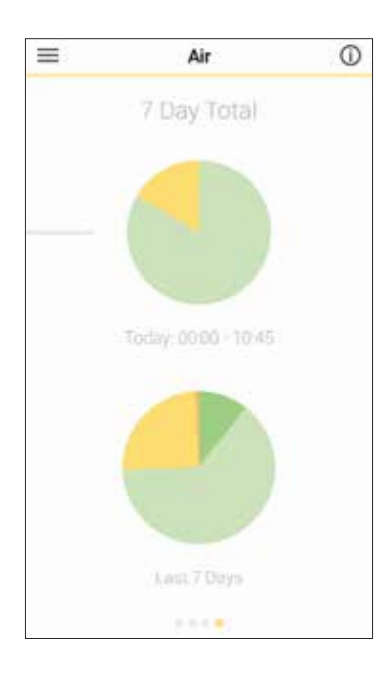

#### **NASTAVENÍ UPOZORNĚNÍ**

V nabídce **Nastavení** můžete nastavit zařízení tak, aby vás upozorňovalo, když zjistí ŠPATNOU a/nebo NEZDRAVOU kvalitu vzduchu.

Oznámení se automaticky zruší, když se zařízení přesune do oblasti s lepší kvalitou vzduchu.

#### ZAPNUTÍ/VYPNUTÍ SNÍMAČE "VZDUCHU"

Snímač pro **Vzduch** můžete zapnout nebo vypnout v nabídce **Nastavení** v aplikaci. (VAROVÁNÍ: Pokud snímač vypnete, nebudete upozorňováni na špatnou kvalitu vzduchu.)

#### **POKUD VAŠE ZAŘÍZENÍ DLOUHODOBĚ HLÁSÍ NEZDRAVÝ VZDUCH**

Pokud je vaše zařízení vystaveno vysoké koncentraci látek VOC, snímač se může nasytit látkami VOC a hlásit nezdravý/špatný vzduch i poté, co se již nenachází v prostředí s vysokým výskytem látek VOC. Za účelem opětovného zajištění správného měření přemístěte zařízení do oblasti čerstvého vzduchu na delší dobu.

Mezi zjišťované znečišťující látky ve vzduchu patří:

- • Ethanol
- $C<sub>0</sub>$
- Vodík
- **Toluen**
- **Formaldehyd**
- **Aceton**
- Mix látek VOC
- **Cyklohexan**
- **Limonen**
- **Butylacetát**

### **POSLECH HUDBY**

Hudební soubory lze přenášet z počítače do zařízení Cat S61, abyste mohli poslouchat hudbu, ať jste kdekoli.

#### **KOPÍROVÁNÍ HUDBY DO VAŠEHO ZAŘÍZENÍ**

- 1. Připojte zařízení k počítači pomocí napájecího kabelu USB.
- 2. Na počítači přejděte na jednotku USB a otevřete ji.
- 3. Vytvořte složku v kořenovém adresáři na vašem zařízení (např. Hudba).
- 4. Zkopírujte hudbu z počítače do nové složky.
- 5. Chcete-li zařízení bezpečně odebrat od počítače, počkejte, dokud se kopírování hudby nedokončí, a potom vyjměte jednotku podle požadavků operačního systému počítače.

#### **SPUŠTĚNÍ APLIKACE HUDBA GOOGLE PLAY**

- • Klepněte na aplikaci **Google** na domovské obrazovce a potom klepněte na aplikaci **Hudba Play**.
- Klepněte na  $\equiv$ a potom klepněte na možnost **Hudební knihovna**. K dispozici je pět záložek: **SEZNAMY SKLADEB**, **INTERPRETI**, **ALBA**, **SKLADBY** a **ŽÁNRY**.

#### **PŘEHRÁVÁNÍ HUDBY**

- 1. Na obrazovce hudební knihovny klepněte na požadovanou kategorii.
- 2. Klepněte na skladbu, kterou chcete přehrát.

Tip: Při poslechu hudby můžete po stisknutí tlačítka **Zpět** používat jinou aplikaci a současně pokračovat v poslechu hudby. Chcete-li se vrátit k ovládacím prvkům hudby, otevřete panel upozornění a klepněte na skladbu.

#### **PŘIDÁNÍ HUDBY DO SEZNAMU SKLADEB**

- 1. Na obrazovce hudební knihovny klepněte na požadovanou kategorii.
- 2. Klepněte vedle vybrané skladby a potom v nabídce možností klepněte na **Přidat do seznamu skladeb**.
- 3. Vyberte stávající seznam skladeb nebo klepněte na **NOVÝ SEZNAM SKLADEB** a přidejte skladbu.

#### **PŘEHRÁVÁNÍ SEZNAMU SKLADEB**

- 1. Na obrazovce hudební knihovny klepněte na **SEZNAMY SKLADEB**.
- 2. Klepněte na seznam skladeb, který chcete zobrazit.
- 3. Klepněte na skladbu, kterou chcete přehrát.

### **POSLECH FM RÁDIA**

Pomocí aplikace **FM rádio** můžete poslouchat rozhlasové stanice FM.

Nejprve před spuštěním aplikace připojte do zvukového konektoru sluchátka. Potom klepnutím na **A > FM rádio** spusťte aplikaci.

#### **POZNÁMKA:**

Abyste naladili všechny své oblíbené stanice, přesvědčte se, že máte správně nastavené místní vysílací pásmo. Chcete-li změnit region, klepněte na **> Nastavení > Regionální pásmo**.

#### **K DISPOZICI JSOU NÁSLEDUJÍCÍ MOŽNOSTI:**

- Chcete-li ručně naladit frekvenci, klepněte na < nebo  $\triangleright$ .
- • Chcete-livyhledat rozhlasové stanice automaticky,klepněte na **> Vyhledat** a vyberte své preferované téma ze seznamu.
- hcete-li zobrazit všechny dostupné kanály, klepněte na **\* > Všechny kanály**.
- Chcete-li přidat aktuální rozhlasovou stanici do seznamu oblíbených stanic, klepněte a podržte  $\blacksquare$ .
- Chcete-li ztišit zvuk rádia, klepněte na  $\Box$
- Chcete-li rádio vypnout, klepněte na **b** a stisknutím tlačítka **Zpět** ukončete aplikaci.

#### **ZÁZNAM Z FM RÁDIA**

Chcete-li spustit záznam z rádia:

- Záznam spustíte klepnutím na **O** nebo na **> Spustit záznam**.
- Záznam ukončíte klepnutím na **O** nebo na  $\cdot$  > Ukončit záznam.

Zaznamenaný soubor se automaticky uloží.

### **POUŽÍVÁNÍ SLUŽEB GOOGLE**

Abyste mohli používat **Gmail**, **Kalendář Google** a stahovat a používat ostatní aplikace Google, musíte se přihlásit k účtu Google.

#### **VYTVOŘENÍ ÚČTU GOOGLE**

Pokud jste se nerozhodli vytvořit si účet Google během úvodního nastavování telefonu, můžete jej snadno vytvořit nyní:

- 1. Klepněte na **A > Nastavení <del>I</del>.**
- 2. Klepněte na **Uživatelé a účty > Přidat účet**.
- 3. Klepněte na **Google** a postupujte podle pokynů na obrazovce.

#### **POUŽÍVÁNÍ APLIKACE GMAIL**

Během nastavování zařízení jste mohli nakonfigurovat používání stávajícího účtu **Gmail**. Jakmile na svém zařízení poprvé spustíte aplikaci Gmail, bude vaše schránka příchozí pošty obsahovat zprávy z tohoto účtu.

#### **OTEVŘENÍ APLIKACE GMAIL**

Klepněte na ∧ > Gmail **M** 

#### **PŘEPÍNÁNÍ MEZI ÚČTY**

Klepněte na pole pro výběr účtu v levém horním rohu obrazovky a pak klepněte na požadovaný účet.

#### **VYTVOŘENÍ A ODESLÁNÍ E-MAILU**

- 1. Na obrazovce příchozí pošty klepněte na **12.**
- 2. Do pole **Komu** zadejte e-mailovou adresu příjemce zprávy.
- • Pokud chcete odeslat e-mail několika příjemcům, oddělte jejich e-mailové adresy mezerami.
- Pokud chcete odeslat kopii nebo skrytou kopii dalším příjemcům, klepnutím na **V** zobrazte pole **Přidat kopii / skrytou kopii**.
- 3. Uveďte předmět e-mailu a napište zprávu.
- Pokud chcete připojit obrazovou přílohu, klepněte na **i > Připojit soubor** a vyberte soubor.
- 4. Klepnutím na  $\triangleright$  proveďte odeslání.

#### **ODPOVĚĎ NA E-MAIL NEBO JEHO PŘEPOSLÁNÍ**

1. Vyberte e-mail na obrazovce příchozí pošty.

- 2. Klepněte na tlačítko **Odpovědět** , tlačítko odeslání odpovědi všem ( **> Odpovědět všem**), nebo tlačítko přeposlání ( **> Přeposlat**).
- 3. Proveďte jeden z následujících kroků:
- Pokud jste vybrali možnost Odpovědět nebo Odpovědět všem, zadejte svou zprávu.
- Pokud jste vybrali možnost Přeposlat, přidejte příjemce a uveďte jakýkoli další text.
- 4. Klepněte na  $\blacktriangleright$ .

#### **VYHLEDÁNÍ E-MAILU**

- 1. Na obrazovce příchozí pošty klepněte na  $\mathbf Q$ .
- 2. Zadejte do pole klíčová slova vyhledávání a klepněte na  $\bullet$ .

#### **ÚPRAVA NASTAVENÍ APLIKACE GMAIL**

- 1. Na domovské obrazovce aplikace **Gmail** klepněte na **ie Nastavení**.
- 2. Vyberte **Obecná nastavení** nebo e-mailový účet.
- 3. Klepněte na požadovanou možnost a změňte potřebná nastavení.

### **POUŽÍVÁNÍ OBCHODU GOOGLE PLAY**

Stáhněte a nainstalujte si aplikace a hry z **Obchodu Play** na vaše zařízení.

#### **OTEVŘENÍ OBCHODU GOOGLE PLAY**

1. Klepněte na  $\wedge$  > Obchod Play

#### **POZNÁMKA:**

Když otevřete Obchod Play poprvé, budete vyzváni, abyste se přihlásili pomocí svého stávajícího účtu Google. Potom postupujte podle pokynů na obrazovce.

#### **VYHLEDÁVÁNÍ APLIKACÍ**

Chcete-li vyhledat aplikace na domovské obrazovce Obchodu Play, můžete:

- Zobrazit seznam aplikací podle kategorie: Klepněte na kategorii a následně ji můžete procházet..
- Použít vyhledávání: Zadejte do pole klíčová slova vyhledávání a klepněte na  $\bullet$ .
- Chcete-li zobrazit nainstalované aplikace, klepněte na **ie > Moje aplikace a hry**.

#### **INSTALACE APLIKACE**

- 1. Klepněte na  $\blacktriangle$  > Obchod Play
- 2. Klepněte na kategorii a pak klepněte na položku, kterou chcete stáhnout. Zobrazí se další informace.
- 3. Chcete-li ji nainstalovat, klepněte na možnost **INSTALOVAT**.

#### **POZNÁMKA:**

Průběh stahování můžete zkontrolovat na panelu upozornění.

#### **ODINSTALOVÁNÍ APLIKACE**

- 1. Na domovské obrazovce aplikace **Obchod Play** klepněte na **ie > Moje aplikace a hry**.
- 2. Vyberte záložku **NAINSTALOVÁNO**.
- 3. Vyberte aplikaci, kterou chcete odinstalovat, a klepněte na tlačítko **ODINSTALOVAT**.
- 4. Klepnutím na tlačítko **OK** odstraňte aplikaci ze svého zařízení.

#### **POZNÁMKA:**

Aplikace lze rovněž spravovat v nabídce **Nastavení <sup>2</sup> > Aplikace a upozornění**. Lze je také odinstalovat přímo z domovské obrazovky / obrazovky s aplikacemi podržením prstu na aplikaci a jejím přetažením na možnost **Odinstalovat**.

## **SYNCHRONIZACE INFORMACÍ**

Některé aplikace (např. **Gmail**) na zařízení Cat S61 vám poskytují přístup ke stejným informacím, které můžete přidávat, zobrazovat a upravovat také na svém počítači. Pokud přidáte, změníte nebo vymažete informace v kterékoli takové aplikaci na počítači, objeví se aktualizované údaje i na vašem zařízení.

To je možné díky bezdrátové synchronizaci dat. Tento proces probíhá na pozadí a nenarušuje používání vašeho zařízení. Během synchronizace se na liště upozornění zobrazí ikona synchronizace dat.

#### **SPRÁVA ÚČTŮ**

V závislosti na nainstalovaných aplikacích můžete synchronizovat kontakty, e-maily a další informace uložené ve vašem zařízení mezi několika účty Google i jinými účty.

Můžete například přidat svůj osobní účet Google, abyste měli neustále k dispozici osobní e-maily, kontakty i položky kalendáře. Můžete rovněž přidat pracovní účet, aby vaše pracovní e-maily, kontakty a položky kalendáře zůstaly odděleny.

#### **PŘIDÁNÍ ÚČTU**

- 1. Klepněte na **A > Nastavení**  $\ddot{\mathbf{\heartsuit}}$
- 2. Klepněte na **Uživatelé a účty**. Zobrazí se aktuální nastavení synchronizace a seznam vašich stávajících účtů.

#### **POZNÁMKA:**

- • V některých případech může být nutné získat podrobnosti o účtu od správce sítě. Můžete například potřebovat znát doménu účtu nebo adresu serveru.
- 3. Klepněte na **Přidat účet**.
- 4. Klepněte na typ účtu, který chcete přidat.
- 5. Podle pokynů na obrazovce zadejte požadované a volitelné informace o účtu. Většina účtů vyžaduje uživatelské jméno a heslo. Podrobnosti ovšem závisí na druhu účtu a konfiguraci služby, k níž se připojujete.
- 6. Po dokončení se účet přidá do seznamu na obrazovce nastavení **Uživatelé a účty**.

#### **ODSTRANĚNÍ ÚČTU**

Účet a všechny s ním související informace lze ze zařízení odstranit, včetně e-mailu, kontaktů, nastavení a dalších údajů. Některé účty nicméně odstranit nelze, jako například první účet, ke kterému jste se na zařízení přihlásili. Pokusíte-li se odstranit určité účty, nezapomínejte, že dojde k vymazání všech souvisejících osobních informací.

- 1. Na obrazovce nastavení **Uživatelé a účty** klepněte na účet, který chcete odstranit.
- 2. Klepněte na možnost **ODSTRANIT ÚČET** a potom ještě jednou pro potvrzení.

#### **ÚPRAVA NASTAVENÍ SYNCHRONIZACE ÚČTŮ**

Pro všechny aplikace ve vašem zařízení lze nastavit možnosti synchronizace a využívání dat na pozadí. Můžete také nakonfigurovat, jaký druh dat se má synchronizovat u každého účtu. Některé aplikace, jako jsou **Kontakty** a **Gmail**, mohou synchronizovat data z více aplikací.

U některých účtů jsou synchronizace obousměrné a změny informací provedené v zařízení se promítnou do kopie informací na webu. Některé účty podporují pouze jednosměrnou synchronizaci a informace uložené v zařízení jsou pouze pro čtení.

#### **ZMĚNA NASTAVENÍ SYNCHRONIZACE ÚČTŮ**

- 1. Na obrazovce nastavení **Uživatelé a účty** klepněte na účet.
- 2. Klepněte na **Synchronizace účtů**. Otevře se obrazovka synchronizace dat zobrazující seznam informací, jež lze u tohoto účtu synchronizovat.
- 3. Chcete-li povolit synchronizaci určitých položek:
- Posuňte příslušný přepínač dat doprava
- Chcete-li vypnout automatickou synchronizaci, posuňte příslušný přepínač dat doleva

## **POUŽÍVÁNÍ DALŠÍCH APLIKACÍ**

#### **POUŽÍVÁNÍ KALENDÁŘE**

Kalendář můžete používat pro vytváření a správu událostí, jednání a schůzek. V závislosti na nastavení synchronizace zůstává kalendář ve vašem zařízení synchronizovaný s vaším kalendářem na webu.

#### **OTEVŘENÍ APLIKACE KALENDÁŘ**

Klepnutím na **^> Kalendář <b>M**otevřete aplikaci. Klepnutím na = můžete zobrazit různé možnosti prohlížení a nastavení.

#### **VYTVOŘENÍ UDÁLOSTI**

- 1. V jakémkoli zobrazení kalendáře klepněte na **> Událost** pro zahájení vytváření události.
- 2. Zadejte název události, polohu nebo kontakty.
- • Pokud je událost časově omezena, klepněte na počáteční a koncové datum a příslušné časy.
- Pokud se jedná o speciální příležitost, jako jsou narozeniny nebo celodenní událost, posuňte přepínač **Celý den** doprava
- $\bullet$  .  $\bullet$
- 3. Nastavte čas upozornění na tuto událost, pozvěte účastníky, nastavte barvu a přidejte jakékoli poznámky nebo přílohy.
- 4. Po zadání všech informací a provedení nastavení klepněte na možnost **ULOŽIT**.

#### **NASTAVENÍ UPOZORNĚNÍ NA UDÁLOST**

- 1. V jakémkoli zobrazení kalendáře můžete klepnutím na událost zobrazit její podrobnosti.
- 2. Klepnutím na zahajte úpravu události.
- 3. Klepnutím na část pro nastavení upozornění + aktivujte upozornění na událost.
- 4. Klepnutím na možnost **ULOŽIT** uložte nastavení.

#### **POUŽÍVÁNÍ BUDÍKU**

Můžete nastavit nový budík nebo upravit stávající budík.

#### **OTEVŘENÍ APLIKACE BUDÍK**

Klepněte na  $\land$  **> Hodiny**  $\heartsuit$  >  $\heartsuit$  , abyste mohli používat budík dostupný v rámci vašeho zařízení.

#### **PŘIDÁNÍ BUDÍKU**

- 1. Na obrazovce s přehledem budíků klepněte na  $\bullet$  a přidejte budík.
- 2. Budík nastavíte následujícím způsobem:
- • Ovládáním otočného voliče nastavte hodiny a minuty a klepněte na tlačítko **OK**.
- Chcete-li nastavit režim opakování, zaškrtněte pole **Opakovat**. Klepněte na jednu nebo více možností.
- Chcete-li nastavit vyzváněcí tón, klepněte na  $\blacksquare$  a vyberte některou možnost.
- Pokud chcete, aby zařízení při buzení vibrovalo, zaškrtněte pole Vibrovat.
- • Chcete-li přidat text k budíku, klepněte na tlačítko **Popisek**. Zadejte popisek a klepněte na tlačítko **OK**.

#### **POZNÁMKA:**

Budík se standardně aktivuje automaticky.

#### **KALKULAČKA**

Zařízení Cat S61 je vybaveno kalkulačkou, která nabízí standardní i pokročilý režim.

#### **OTEVŘENÍ APLIKACE KALKULAČKA**

- 1. Klepnutím na **A > Kalkulačka b**otevřete aplikaci.
- 2. Přejeďte prstem doleva nebo otočte zařízení na šířku, abyste získali přístup k pokročilému režimu kalkulačky.

## **SPRÁVA ZAŘÍZENÍ**

Chcete-li nakonfigurovat zařízení, klepněte na  $\wedge$  > **Nastavení**  $\clubsuit$ .

#### **NASTAVENÍ DATA A ČASU**

Při prvním zapnutí zařízení vám bude nabídnuta možnost aktualizovat datum a čas automaticky pomocí času poskytovaného vaší sítí.

#### **POZNÁMKA:**

Při použití automatické možnosti nelze datum, čas a časové pásmo nastavit ručně. Chcete-li nastavení data a času upravit ručně, postupujte takto:

- 1. Na obrazovce **Nastavení** klepněte na **Systém > Datum a čas**.
- 2. Posunutím přepínače funkce **Automatické datum a čas** nebo **Automatické časové pásmo** doleva zakažte tyto funkce.
- 3. Klepněte na možnost **Nastavit datum** a zadejte požadované datum. Potom klepněte na tlačítko OK.
- 4. Klepněte na možnost **Nastavit čas**. Na obrazovce pro nastavení času klepněte na pole s hodinami nebo minutami a pohybem ukazatele nahoru nebo dolů nastavte čas. Po dokončení konfigurace klepněte na tlačítko OK.
- 5. Klepněte na možnost **Vybrat časové pásmo** a vyberte požadované časové pásmo ze seznamu.
- 6. Povolením nebo zakázáním funkce **Použít 24hodinový formát** můžete přepínat mezi 24hodinovým a 12hodinovým formátem.

#### **KONFIGURACE PROGRAMOVATELNÉHO TLAČÍTKA**

- 1. Programovatelné tlačítko můžete přiřadit různým funkcím, abyste je mohli aktivovat v určitých případech, když je obrazovka zamknutá.
- 2. Na obrazovce **Nastavení** klepněte na **Programovatelné tlačítko**.
- 3. Vyberte metodu stisku tlačítka. Potom vyberte dostupnou funkci a přiřaďte ji tlačítku.
- 4. Klepněte na tlačítko **OK**.

### **PŘIZPŮSOBENÍ DISPLEJE**

#### **ÚPRAVA JASU DISPLEJE**

- 1. Na obrazovce **Nastavení** klepněte na **Displej > Úroveň jasu**.
- 2. Přetažením posuvníku doleva displej ztmavíte, přetažením doprava jej zesvětlíte.
- 3. Po zvednutí prstu z posuvníku se dané nastavení automaticky uloží.

Tip: Posunutím přepínače funkce **Adaptivní jas** doprava aktivujete automatické přizpůsobování jasu displeje podle okolních světelných podmínek.

#### **AUTOMATICKÉ OTÁČENÍ DISPLEJE**

Chcete-li povolit otáčení displeje při otáčení zařízení mezi režimem na výšku a na šířku, klepněte na možnost **Pokročilé** a posuňte přepínač **Automatické otáčení** doprava .

#### **NASTAVENÍ DOBY PŘED VYPNUTÍM DISPLEJE**

Je-li vaše zařízení nějakou dobu v nečinnosti, displej se kvůli úspoře energie vypne. Chcete-li nastavit delší nebo kratší interval nečinnosti:

- 1. Na obrazovce Nastavení klepněte na Displej > Pokročilé > Režim spánku.
- 2. Vyberte dobu, po kterou chcete, aby displei zůstal svítit, než se vypne.

### **NASTAVENÍ VYZVÁNĚCÍHO TÓNU**

#### **ZAPNUTÍ TICHÉHO REŽIMU**

- Stiskněte a podržte tlačítko **Snížení hlasitosti**, dokud se na obrazovce nezobrazí  $\bullet$ .
- Všechny zvuky kromě médií a budíků budou vypnuty.

#### **ÚPRAVA HLASITOSTI VYZVÁNĚCÍHO TÓNU**

Hlasitost vyzváněcího tónu můžete upravit na domovské obrazovce nebo v jakékoli aplikaci (s výjimkou případů, kdy právě telefonujete nebo přehráváte hudbu nebo videa). Stisknutím tlačítek **Zvýšení/snížení hlasitosti** upravte hlasitost vyzváněcího tónu na vybranou úroveň. Hlasitost vyzváněcího tónu můžete také upravit na obrazovce **Nastavení**.

- 1. Na obrazovce **Nastavení** klepněte na **Zvuk**.
- 2. V položce **Hlasitost vyzvánění** nastavte přetažením posuvníku požadovanou úroveň hlasitosti.

#### **ZMĚNA VYZVÁNĚCÍHO TÓNU**

- 1. Na obrazovce **Nastavení** klepněte na **Zvuk**.
- 2. Klepněte na **Vyzváněcí tón telefonu**.
- 3. Vyberte vyzváněcí tón, který chcete používat. Při výběru vyzváněcího tónu zazní jeho ukázka.
- 4. Klepněte na tlačítko **OK**.

#### **NASTAVENÍ VIBRACÍ PRO PŘÍCHOZÍ HOVORY**

Na obrazovce **Nastavení** klepněte na **Zvuk** a posuňte přepínač **Vibrovat i při hovorech** doprava .

### **NASTAVENÍ SLUŽEB TELEFONU**

#### **ZAPNUTÍ DATOVÉHO ROAMINGU**

- 1. Na obrazovce **Nastavení** klepněte na **Síť a internet > Mobilní síť**.
- 2. Posuňte přepínač **Roaming** doprava .

#### **POZNÁMKA:**

• Pamatujte, že přístup k datovým službám během roamingu může být spojen s vysokými poplatky. Zjistěte si u svého poskytovatele síťových služeb poplatky za datový roaming.

#### **VYPNUTÍ DATOVÝCH SLUŽEB**

- 1. Na obrazovce **Nastavení** klepněte na **Síť a internet > Mobilní síť**.
- 2. Posuňte přepínač **Mobilní data** doleva .

## **POUŽÍVÁNÍ FUNKCE NFC**

NFC umožňuje přenos dat mezi dvěma zařízeními podporujícími funkci NFC tak, že se obě zařízení vzájemně dotýkají nebo jsou od sebe vzdálena jen několik centimetrů.

#### **AKTIVACE FUNKCE NFC**

- 1. Na obrazovce **Nastavení** klepněte na **Připojená zařízení**.
- 2. Posuňte přepínač NFC doprava ...
- 3. Rovněž se automaticky zapne i funkce **Android™ Beam**.

#### **VYSÍLÁNÍ OBSAHU PROSTŘEDNICTVÍM FUNKCE NFC**

- 1. Zapněte funkce **NFC** a **Android Beam**.
- 2. Otevřete obsah, který chcete sdílet (můžete sdílet webový obsah, videa YouTube, kontakty a mnoho dalšího).
- 3. Umístěte zadní strany obou zařízení k sobě a po vyzvání **Klepněte pro vysílání** klepněte na obrazovku zařízení.

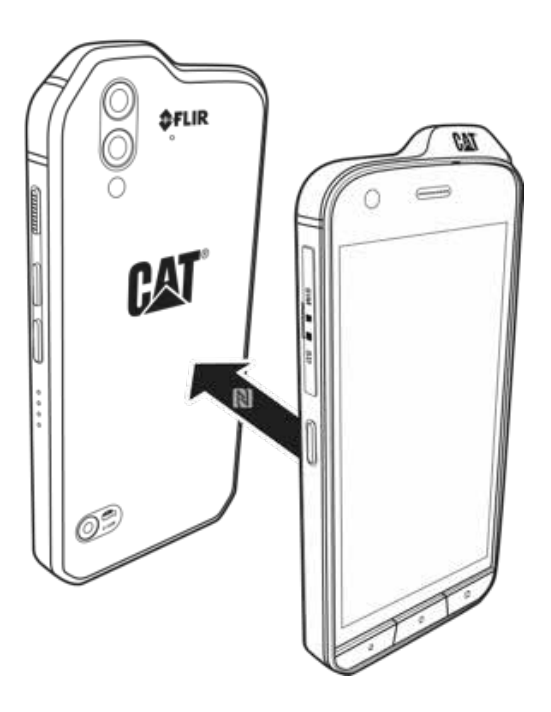

### **OCHRANA ZAŘÍZENÍ**

#### **AKTIVACE KÓDU PIN KARTY SIM**

- 1. Na obrazovce **Nastavení** klepněte na **Zabezpečení a poloha > Zámek karty SIM**.
- 2. Posuňte přepínač Zámek karty SIM doprava
- 3. Zadejte kód PIN karty SIM a klepněte na tlačítko **OK**. Kód PIN karty SIM můžete kdykoli změnit po klepnutí na **Změnit kód PIN karty SIM**.

#### **POZNÁMKA:**

Ze zařízení je kdykoli možné uskutečňovat hovory na tísňová čísla.

#### **OCHRANA ZAŘÍZENÍ POMOCÍ ZÁMKU OBRAZOVKY**

Chcete-li uchovávat data na zařízení Cat S61 bezpečnějším způsobem, můžete použít metodu uzamčení obrazovky.

- 1. Na obrazovce **Nastavení** klepněte na **Zabezpečení a poloha > Zámek obrazovky**.
- 2. Vyberte některou z dostupných možností.
	- Přejetí: Obrazovku odemknete posunutím ikony zámku nahoru.
	- • Vzor: Obrazovku odemknete nakreslením správného odemykacího gesta.
	- PIN: Obrazovku odemknete zadáním kódu PIN.
	- Heslo: Obrazovku odemknete zadáním hesla.
- 3. Postupujte podle pokynů na obrazovce a dokončete nastavení zvolené metody uzamčení obrazovky.

#### **AKTIVACE VÝSTRAŽNÉ ANIMACE OHLEDNĚ VODOTĚSNOSTI/PRACHOTĚSNOSTI**

Tuto možnost použijte k povolení výstražné animace.

1. Na obrazovce **Nastavení** klepněte na **Displej > Pokročilé**.

Posunutím přepínače vodotěsnosti/prachotěsnosti doprava **posubal** povolte výstražnou animaci. Zobrazí se na obrazovce při každém otevření krytu.

### **SPRÁVA APLIKACÍ**

#### **ZOBRAZENÍ NAINSTALOVANÉ APLIKACE**

- 1. Na obrazovce **Nastavení** klepněte na **Aplikace a upozornění**.
- 2. V seznamu aplikací proveďte některou z následujících činností:
- Klepnutím na aplikaci přímo zobrazte její údaje.
- • Klepnutím na **Upozornění** nakonfigurujte nastavení upozornění.
- Klepnutím na **Oprávnění aplikace** nastavte, k jakým informacím bude mít aplikace přístup.
- Klepnutím na **Pokročilé > Výchozí aplikace** nastavte nebo zrušte výchozí aplikace.
- • Klepnutím na **Nouzové výstrahy** změňte nastavení nouzových výstrah.
- Klepnutím na **Speciální přístup aplikací** nakonfigurujte, které aplikace budou mít přístup ke zde uvedeným speciálním funkcím.

#### **ODSTRANĚNÍ NAINSTALOVANÉ APLIKACE**

- 1. Na obrazovce **Nastavení** klepněte na **Aplikace a upozornění**.
- 2. Klepněte na aplikaci a poté klepněte na **ODINSTALOVAT > OK**, abyste aplikaci odstranili ze zařízení.

#### **POZNÁMKA:**

• Předinstalované aplikace nelze odstranit.

# **RESETOVÁNÍ ZAŘÍZENÍ**

#### **ZÁLOHOVÁNÍ OSOBNÍCH NASTAVENÍ**

Vaše osobní nastavení lze zálohovat na servery Google pomocí účtu Google. Pokud si pořídíte nové zařízení, zálohovaná nastavení se přenesou na nové zařízení při prvním přihlášení k účtu Google.

- 1. Na obrazovce **Nastavení** klepněte na **Systém > Zálohování**.
- 2. Posuňte přepínač **Zálohovat na Disk Google** doprava

#### **OBNOVENÍ TOVÁRNÍCH NASTAVENÍ**

Pokud obnovíte tovární nastavení, vaše zařízení se resetuje na nastavení, která byla nakonfigurována při výrobě. Z interního úložiště zařízení budou odstraněna všechna vaše osobní data včetně informací o účtu, nastavení systému a aplikací a jakýchkoli stažených aplikací.

Při resetování zařízení nedojde k vymazání stažených aktualizací systémového softwaru ani souborů uložených na kartě microSD, jako jsou hudební soubory nebo fotografie.

- 1. Na obrazovce **Nastavení** klepněte na **Systém > Možnosti resetování > Vymazat všechna data (obnovení továrních nastavení)**.
- 2. Na výzvu klepněte na **RESETOVAT TELEFON** a pakklepněte na **VYMAZAT VŠE**. Vaše zařízeníse obnoví do původního továrního nastavení a poté se restartuje.

#### **ZOBRAZENÍ E-ŠTÍTKU**

Chcete-li si zobrazit právní informace o svém zařízení, proveďte následující:

- 1. Na domovské obrazovce klepněte na  $\wedge$  > **Nastavení**  $\clubsuit$ .
- 2. Na obrazovce **Nastavení** klepněte na **Systém > Informace o telefonu > Právní informace**.

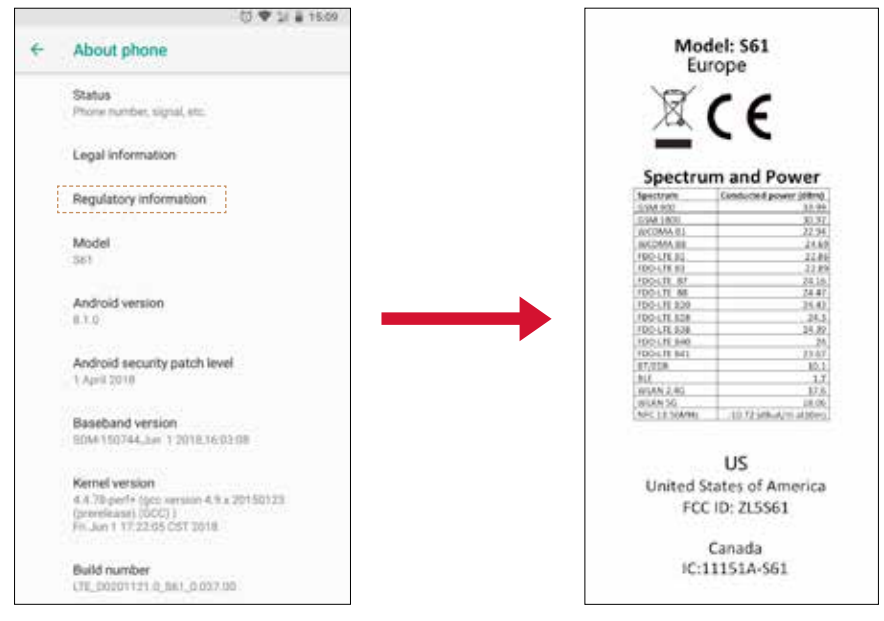

# **DODATEK**

#### **VAROVÁNÍ A BEZPEČNOSTNÍ UPOZORNĚNÍ**

Tato část uvádí důležité informace týkající se provozu tohoto zařízení. Obsahuje také informace o jeho bezpečném používání. Před použitím zařízení si prosím pozorně přečtěte tyto informace.

#### **VODOTĚSNÝ KRYT**

Aby bylo zařízení vodotěsné, musí být kryty konektoru USB a konektoru sluchátek řádně nasazeny.

#### **ELEKTRONICKÁ ZAŘÍZENÍ**

Pokud jste v situaci, kdy je používání zařízení zakázáno, vypněte ho. Nepoužívejte zařízení, pokud by mohlo způsobit poškození nebo rušení jiných elektronických přístrojů.

#### **LÉKAŘSKÉ PŘÍSTROJE**

V nemocnicích a zdravotnických zařízeních dodržujte příslušná pravidla a předpisy. Nepoužívejte toto zařízení, pokud je to zakázáno.

Výrobci kardiostimulátorů doporučují zachovat minimální vzdálenost 15 cm mezi zařízením a kardiostimulátorem, aby nedocházelo k případnému rušení. Máte-li kardiostimulátor, používejte zařízení na druhé straně těla a nenoste jej v přední kapse.

#### **PROSTŘEDÍ S NEBEZPEČÍM VÝBUCHU**

Zařízení vypínejte všude, kde hrozí nebezpečí výbuchu, a dodržujte všechna varovná značení a pokyny. Mezi místa s nebezpečím výbuchu patří taková místa, kde se doporučuje vypnout motor vozidla. Vznik jisker v takovém prostředí může způsobit výbuch či požár, jehož následkem může dojít k úrazu nebo dokonce úmrtí. Nezapínejte zařízení na místech, kde se pracuje s palivem, jako například na čerpacích stanicích. Dodržujte omezení vztahující se na používání radiových zařízení v místech uchovávání, skladování a distribuce paliv či v chemických závodech. Dále dodržujte omezení v místech, kde probíhá odstřelování pomocí výbušnin. Před použitím zařízení si ověřte, že se nenacházíte v prostředí s nebezpečím výbuchu. Tato místa často bývají jasně označena, i když tomu tak nemusí být vždy. Mezi taková místa patří podpalubí lodí, zařízení sloužící k přepravě či skladování chemických látek a místa, jejichž prostředí obsahuje chemické látkyči drobné částice jako prach nebo kovový prášek. Ověřte si u výrobců vozidel na zkapalněný ropný plyn (jako je propan nebo butan), zda je používání tohoto zařízení v jejich blízkosti bezpečné.

#### **BEZPEČNOST SILNIČNÍHO PROVOZU**

- • Při používání tohoto zařízení dodržujte místní zákony a předpisy. Pokud potřebujete zařízení použít při řízení vozidla, dodržujte tyto pokyny:
- Soustřeďte se na řízení. Vaší prvořadou odpovědností je bezpečná jízda.
- Při řízení nemluvte přímo do zařízení. Používejte sadu handsfree.
- • Potřebujete-li uskutečnit nebo přijmout hovor, zastavte s vozidlem na krajnici a teprve poté použijte zařízení.
- Radiové signály mohou mít vliv na elektronické systémy motorových vozidel. Bližší informace získáte od výrobce vozidla.
- • V motorovém vozidle nepokládejte zařízení nad airbag ani do prostoru, kde se má airbag rozvinout. Pokud by se airbag aktivoval, silný náraz zařízením by mohl posádce způsobit vážné poranění.
- • Pokud cestujete letadlem, přepněte zařízení do režimu Letadlo. Používání bezdrátových zařízení v letadle může ohrozit provoz letadla a rušit bezdrátovou telefonní síť. Kromě toho může být používání telefonu v letadle považováno za nezákonné.

#### **PROVOZNÍ PROSTŘEDÍ**

- Zařízení nepoužívejte ani nenabíjejte v prašném, vlhkém nebo nečistém prostředí ani v prostředí s magnetickým polem. Mohlo by dojít k poruše jeho funkce.
- Zařízení splňuje radiofrekvenční specifikace při používání u ucha nebo ve vzdálenosti 1,0 cm od těla. Dbejte na to, aby příslušenství zařízení (obal či držák) neobsahovalo žádné kovové součásti. Výše uvedený požadavek specifikací bude splněn, pokud budete zařízení držet 1,0 cm od těla.
- Za bouřky nepoužívejte zařízení během jeho nabíjení. Předejdete tím ohrožení způsobenému výbojem.
- Během hovoru se nedotýkejte antény. Zhoršuje se tím kvalita hovoru a zvyšuje spotřeba energie. V konečném důsledku se pak zkracuje možná doba hovoru a výdrž baterie.
- Při používání zařízení dodržujte místní zákony a předpisy a respektujte soukromí a zákonná práva ostatních osob.
- Při nabíjení zařízení dbejte na to, aby byla okolní teplota v rozmezí od 0 °C do 40 °C. Při používání zařízení napájeného z baterie by se měla okolní teplota pohybovat v rozmezí od 0 °C do 45 °C. Zařízení bude fungovat při teplotách mezi -25 °C a 55 °C, ale kvůli kovovým stranám nedoporučujeme používat zařízení při teplotách pod 0 °C nebo nad 45 °C bez ochranných rukavic.

#### **OCHRANA PŘED POŠKOZENÍM SLUCHU**

Vysoká hlasitost zvuku ve sluchátkách může poškoditvášsluch. Riziko poškozenísluchu snížíte, pokud ztlumíte hlasitost zvuku ve sluchátkách na bezpečnou a příjemnou úroveň.

#### **BEZPEČNOST DĚTÍ**

Učiňte všechna preventivní opatření týkající se bezpečnosti dětí. Nenechte dítě hrát si s vaším zařízením nebo jeho příslušenstvím vzhledem k riziku oddělení některých částí zařízení či příslušenství a s tím spojenému nebezpečí udušení. Dbejte na to, aby bylo zařízení a jeho příslušenství uchováváno mimo dosah malých dětí.

#### **PŘÍSLUŠENSTVÍ**

Používejte pouze baterie, nabíječky a příslušenství, které výrobce telefonu schválil pro používání s tímto modelem. Používání jiného typu baterie, nabíječky nebo příslušenství může způsobit neplatnost záruky na zařízení, znamenat porušení místních předpisů či zákonů a představovat nebezpečí. Informace o dostupnosti schválených baterií, nabíječek a příslušenství ve vaší oblasti získáte u prodejce vašeho zařízení.

#### **BATERIE A NABÍJEČKA**

- Vytáhněte nabíječku ze síťové zásuvky a odpojte ji od zařízení, pokud ji právě nepoužíváte.
- Baterii lze mnohokrát nabít a vybít (několik stovek cyklů), než dojde k jejímu opotřebení.
- Používejte zdroj střídavého napětí uvedený ve specifikacích nabíječky. Nesprávné napětí může způsobit požár nebo poruchu nabíječky.
- • Vytéká-li z baterie elektrolyt, dbejte na to, aby se nedostal do styku s pokožkou a do očí. Pokud se tak stane, okamžitě si zasažené oči vypláchněte čistou vodou a vyhledejte lékaře.
- • V případě deformace, změny barvy nebo abnormálního zahřívání baterie při nabíjení okamžitě přestaňte zařízení používat. Mohlo by dojít k úniku elektrolytu, přehřátí, výbuchu nebo požáru.
- • Dojde-li k poškození napájecího kabelu USB (např. jeho obnažení nebo přerušení) nebo k uvolnění zástrčky, přestaňte kabel okamžitě používat. Mohlo by dojít k úrazu elektrickým proudem, zkratu nabíječky nebo požáru.
- Nelikvidujte zařízení vhozením do ohně, protože by mohlo explodovat. Baterie mohou při poškození také explodovat.
- Neupravujte ani nepředělávejte zařízení, nesnažte se do zařízení vkládat cizí předměty, neponořujte zařízení do vody ani jiných kapalin, nevystavujte zařízení jejich účinkům a chraňte zařízení před nebezpečím požáru, výbuchu a dalšími riziky.
- Zabraňte pádu zařízení. Pokud se tak stane, zejména pokud zařízení spadne na tvrdý povrch a máte podezření na poškození, nechejte jej zkontrolovat v odborném servisu. Nesprávné používání může vést ke vzniku požáru, výbuchu či jinému ohrožení.
- Použitá zařízení řádně zlikvidujte v souladu s místními předpisy.
- Zařízení lze připojovat pouze k produktům, které jsou opatřeny logem USB-IF nebo které prošly programem shody s USB-IF.
- Při nabíjení se ujistěte, že je nabíječka připojena do síťové zásuvky, která je v těsné blízkosti zařízení. Nabíječka musí být snadno přístupná.
- Napájecí kabel USB je považován za samostatné zařízení oddělené od nabíjecího adaptéru.
- Jmenovitý výstup nabíječky je 3,6 V 6,0 V / 3 A; 6,2 V 9,0 V / 2,0 A; 9,2 V 12,0 V / 1,5 A.

#### **POZOR – V PŘÍPADĚ VÝMĚNY BATERIE ZA NESPRÁVNÝ TYP HROZÍ NEBEZPEČÍ VÝBUCHU. PŘI LIKVIDACI VYBITÝCH BATERIÍ DODRŽUJTE PŘÍSLUŠNÉ POKYNY.**

#### **ČIŠTĚNÍ A ÚDRŽBA**

- • Nabíječka nenívodotěsná. Udržujte jivsuchu. Chraňte nabíječku před vodou a párou. Nedotýkejte se nabíječky mokrýma rukama. Mohlo by dojít ke zkratu, poruše zařízení či úrazu elektrickým proudem.
- Nepokládejte zařízení a nabíječku na místa, kde by mohlo dojít k jejich poškození v důsledku nárazu. Náraz by mohl způsobit únik elektrolytu z baterie, poruchu zařízení, přehřátí, požár nebo výbuch.
- • Do blízkosti zařízení nepokládejte magnetická paměťová média, jako jsou magnetické karty a diskety. Vyzařování ze zařízení může vymazat uložené informace.
- Nenechávejte zařízení ani nabíječku na místech s mimořádně vysokou nebo nízkou teplotou. Nemusely by fungovat spolehlivě a mohlo by dojít k požáru nebo výbuchu. Při teplotách pod 0 °C se zhoršuje výkon baterie.
- • Zamezte kontaktu sluchátka s ostrými kovovými předměty, jako jsou např. špendlíky. Sluchátko může tyto objekty přitáhnout a poranit vás.
- Před čištěním nebo údržbou zařízení ho vypněte a odpojte od nabíječky.
- K čištění zařízení a nabíječky nepoužívejte žádné chemické čisticí prostředky, prášky ani jiné chemické látky (jako je alkohol nebo benzín). Mohli byste poškodit části zařízení nebo způsobit požár. Zařízení lze čistit měkkým antistatickým hadříkem.
- Zařízení ani jeho příslušenství nerozebírejte. Způsobili byste tím neplatnost záruky na zařízení a příslušenství a výrobce by nebyl povinen k náhradě škody.
- • Dojde-li v důsledku pádu na tvrdé předměty k poškození obrazovky zařízení, nedotýkejte se jí ani se nesnažte odstranit poškozenou část. V takovém případě přestaňte zařízení ihned používat a obraťte se na autorizovaný servis.

#### **KOMPATIBILITA S NASLOUCHÁTKY (HAC)**

#### **PŘEDPISY PRO BEZDRÁTOVÁ ZAŘÍZENÍ (VERZE POUZE PRO USA)**

Některé z bezdrátových technologií, které toto zařízení používá, jsou testovány a klasifikovány pro použití společně s naslouchátky.

Toto zařízení však může zahrnovat i novější bezdrátové technologie, které ještě ve spojení s naslouchátky nebyly testovány. Je důležité důkladně vyzkoušet různé funkce zařízení (na různých místech) s naslouchátky nebo kochleárními implantáty a zjistit, zda slyšíte rušení. Informace o kompatibilitě s naslouchátky zjistíte u svého poskytovatele služeb nebo výrobce tohoto zařízení. Máte-li dotazy ohledně pravidel vracení nebo výměny zařízení, zeptejte se svého poskytovatele služeb nebo prodejce zařízení.

- Federální komise pro komunikace (FCC) USA stanovila požadavky, které musí splňovat digitální bezdrátová mobilní zařízení, aby byla kompatibilní s naslouchátky a dalšími obdobnými zařízeními na podporu sluchu.
- V oboru bezdrátové telefonie byl pro uživatele naslouchátek vytvořen systém klasifikace bezdrátových mobilních zařízení, který testuje jejich kompatibilitu s naslouchátky.
- Tato klasifikace však neslouží jako záruka. Výsledky se budou lišit v závislosti na naslouchátku používaném konkrétním uživatelem a jeho sluchové vadě. Pokud se zdá, že je naslouchátko uživatele náchylné krušení, může se stát, že ani takto klasifikovaný telefon nebude možné bez problémů používat. Testování mobilního zařízení s naslouchátkem je nejlepší způsob, jak vyhodnotit, zda vyhovuje osobním potřebám uživatele.
- • Organizace FCC přijala pravidla pro kompatibilitu nasloucháteks digitálními bezdrátovými telefony. Tato pravidla vyžadují u určitých zařízení testování a hodnocení kompatibility
- s naslouchátky podle normy C63.19-201 organizace American National Standard Institute (ANSI). Standard ANSI pro kompatibilitu s naslouchátky zahrnuje dva typy klasifikace:
- Klasifikace M: Telefony klasifikované jako M3 nebo M4 splňují požadavky FCC a pravděpodobně budou znamenat menší rušení pro naslouchátka než mobilní zařízení, která nejsou takto označena. M4 je z těchto dvou klasifikací ta vyšší/lepší.
- Klasifikace T: Telefony klasifikované jako T3 nebo T4 splňují požadavky FCC a pravděpodobně budou lépe spolupracovat s indukční smyčkou naslouchátka ("přepínač T" nebo "telefonní přepínač") než telefony, které nejsou takto označeny. T4 je z těchto dvou klasifikací ta vyšší/lepší. (Upozorňujeme, že ne všechna naslouchátka obsahují indukční smyčky.) Testy tohoto zařízení (FCC ID: ZL5S61) prokázaly klasifikaci M3 a T3.

#### **TÍSŇOVÉ VOLÁNÍ**

Toto zařízení můžete používat k tísňovému volání v oblasti pokryté signálem. Spojení však nelze zaručit ve všech podmínkách. Při důležité komunikaci se nespoléhejte výhradně na toto zařízení.

#### **PROHLÁŠENÍ FCC**

- Toto zařízení vyhovuje části 15 předpisů FCC. Provoz je podmíněn splněním následujících dvou podmínek: (1) Toto zařízení nesmí způsobovat nežádoucí rušení a (2) toto zařízení musí být odolné vůči jakémukoliv přijatému rušení včetně toho, které může způsobovat jeho nežádoucí provoz.
- Anténa či antény používané pro tento vysílač nesmí být na stejném místě nebo provozovány ve spojení s jinou anténou nebo vysílačem.

#### **POZNÁMKA:**

- Volba předčíslí země platí pouze pro modely, které nejsou určeny pro trh USA. U modelů určených pro trh USA není tedy dostupná. Podle předpisů FCC musí být všechny produkty s podporou Wi-Fi prodávané na trhu USA vázány pouze na provozní kanály v USA.
- Testy prokázaly, že toto zařízení splňuje limity pro digitální zařízení třídy B podle části 15 předpisů FCC. Tyto limity jsou stanoveny tak, aby poskytovaly přiměřenou ochranu proti škodlivému rušení při instalaci v obytných budovách. Toto zařízení generuje, používá a může vyzařovat vysokofrekvenční energii, a pokud není nainstalováno a používáno v souladu s pokyny, může způsobovat nežádoucí rušení rádiové komunikace. Neexistuje však žádná záruka, že k rušení během instalace nedojde. Pokud zařízení způsobuje nežádoucí rušení příjmu rozhlasu nebo televize, které může být potvrzeno vypnutím a zapnutím tohoto zařízení, můžete se pokusit napravit toto rušení některým z následujících opatření:
- Změnou orientace nebo přemístěním přijímací antény.
- Zvětšením vzdálenosti mezi zařízením a přijímačem.
- Připojením zařízení do zásuvky v jiném okruhu, než ve kterém je zapojen rušený přijímač.
- Konzultací problému s prodejcem nebo zkušeným opravářem radiopřijímačů/televizorů.
- Změny či úpravy, které nebyly výslovně schváleny osobou odpovědnou za shodu s požadavky, mohou vést ke zrušení vašeho oprávnění k používání tohoto zařízení.

# **PROHLÁŠENÍ PRO ÚZEMÍ KANADY**

Toto zařízení splňuje kanadské průmyslové normy RSS vztahující se na zařízení vyjmutá z licenčního řízení. Provoz je podmíněn splněním následujících dvou podmínek:

- 1. zařízení nesmí způsobovat rušení a
- 2. zařízení musí být odolné vůči jakémukoliv přijatému rušení včetně toho, které může způsobovat nežádoucí provoz zařízení.

Le présent appareil est conforme aux CNR d'Industrie Canada applicables aux appareils radio exempts de licence. L'exploitation est autorisée aux deux conditions suivantes:

- 1. l'appareil ne doit pas produire de brouillage, et
- 2. l'utilisateur de l'appareil doit accepter tout brouillage radioélectrique subi, même si le brouillage est susceptible d'en compromettre le fonctionnement.
- Toto digitální zařízení třídy B splňuje požadavky kanadské normy ICES-003; CAN ICES-3(B)/NMB-3(B).
- Zařízení může automaticky přerušit přenos v případě absence informací k přenosu nebo poruchy. Upozorňujeme, že cílem není zakázat přenos řídicích nebo signalizačních informací nebo používání opakovaných kódů vyžadovaných příslušnou technologií.

#### **PROHLÁŠENÍ O VYSTAVENÍ ÚČINKŮM ZÁŘENÍ:**

Tento výrobek splňuje kanadský limit pro vystavení účinkům radiofrekvenčního záření vztahující se na přenosná zařízení, který byl stanoven pro nekontrolované prostředí, a jeho provoz k účelům popsaným v této příručce je bezpečný. Vystavení účinkům radiofrekvenčního záření můžete snížit, pokud budete výrobek mít co nejdále od těla nebo pokud jej nastavíte na nižší výkon, je-li tato funkce k dispozici.

Toto zařízení bylo testováno při použití u těla a splňuje směrnice IC týkající se vystavení účinkům radiofrekvenčního záření, je-li používáno s příslušenstvím, které neobsahuje kovové součásti a umisťuje zařízení do vzdálenosti minimálně 1 cm od těla. Při použití jiného příslušenství nemusí být zajištěna shoda s požadavky směrnic IC upravujících vystavení účinkům radiofrekvenčního záření.

#### **DÉCLARATION D'EXPOSITION AUX RADIATIONS:**

- Le produit est conforme aux limites d'exposition pour les appareils portables RF pour les Etats- Unis et le Canada établies pour un environnement non contrôlé.
- Le produit est sûr pour un fonctionnement tel que décrit dans ce manuel. La réduction aux expositions RF peut être augmentée si l'appareil peut être conservé aussi loin que possible du corps de l'utilisateur ou que le dispositif est réglé sur la puissance de sortie la plus faible si une telle fonction est disponible.
- Cet équipement est conforme aux limites d'exposition aux rayonnements IC établies pour un environnement non contrôlé.
- Cet équipement doit être installé et utilisé avec un minimum de 1.0 cm de distance entre la source de rayonnement et votre corps.
- Toto zařízení a jeho anténa či antény nesmí být na stejném místě nebo provozovány ve spojení s jinou anténou nebo vysílačem vyjma otestovaných vestavěných rádiových zařízení. Produkty prodávané na území USA/Kanady nemají funkci volby předčíslí země.
- Cet appareil et son antenne ne doivent pas être situés ou fonctionner en conjonction avec une autre antenne ou un autre émetteur, exception faites des radios intégrées qui ont été testées. La fonction de sélection de l'indicatif du pays est désactivée pour les produits commercialisés aux États-Unis et au Canada.

# **INFORMACE O VYSTAVENÍ ÚČINKŮM RADIOFREKVENČNÍHO ZÁŘENÍ (SAR)**

- Zařízení Cat S61 splňuje vládní požadavky týkající se vystavení účinkům radiových vln.
- Toto zařízení je navrženo a vyrobeno tak, aby nepřekračovalo emisní limity pro vystavení radiofrekvenční (RF) energii, které byly stanoveny Federální komisí pro komunikace (Federal Communications Commission) vlády USA.
- Toto zařízení bylo testováno při použití u těla a splňuje směrnice FCC týkající se vystavení účinkům radiofrekvenčního záření, je-li použito s příslušenstvím, které neobsahuje kovové součásti a umisťuje zařízení do vzdálenosti minimálně 1 cm od těla. Při použití jiného příslušenství nemusí být zajištěna shoda s požadavky směrnic FCC upravujících vystavení účinkům radiofrekvenčního záření.
- Limit SAR stanovený FCC činí 1,6 W/kg.

Nejvyšší hodnoty SAR podle směrnic FCC vykázané pro tento telefon jsou následující:

SAR u hlavy: 1,17 W/kg, SAR u těla: 0,84 W/kg, SAR bezdrátového routeru: 1,20 W/kg

- **Úroveň vystavení účinkům záření můžete snížit následujícími opatřeními:**
	- **(i) zařízení používejte v podmínkách s dobrým příjmem,**
	- **(ii) používejte sadu handsfree,**
	- **(iii) těhotné ženy by měly zařízení nosit daleko od břicha,**
	- **(Iv) zařízení používejte daleko od genitálií.**

# **OCHRANA PŘED ZTRÁTOU SLUCHU**

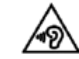

Aby nedošlo k poškození sluchu, neposlouchejte dlouhodobě zvuk s vysokou hlasitostí.

# **SHODA SE SMĚRNICEMI CE (SAR)**

Toto zařízení splňuje požadavky EU (1999/519/ES) pro omezení vystavení široké veřejnosti účinkům elektromagnetických polí z důvodu ochrany zdraví.

Tyto limity jsou součástí rozsáhlých doporučení pro ochranu široké veřejnosti. Tato doporučení byla sestavena a zkontrolována nezávislými vědeckými organizacemi na základě pravidelného a důkladného vyhodnocování vědeckých studií. Měřicí jednotkou pro doporučenýlimit Evropské rady pro mobilní zařízení je "Specifická míra absorpce"(SAR) a limit SAR je v průměru 2,0 W/kg na 10 gramů tkáně. To splňuje požadavky Mezinárodní komise pro ochranu před neionizujícím zářením (ICNIRP).

Toto zařízení bylo testováno z hlediska nošení u těla a splňuje směrnice ICNIRP pro vystavení účinkům záření a evropskou normu EN 62209-2 pro použití s určeným příslušenstvím. Použití jiného příslušenství, které obsahuje kovy, může způsobit nekompatibilitu s požadavky směrnic ICNIRP pro vystavení účinkům záření.

SAR se měří se zařízením ve vzdálenosti 5 mm od těla, které pracuje na nejvyšší certifikované úrovni výstupního výkonu ve všech frekvenčních pásmech zařízení.

Nejvyšší hodnoty SAR podle směrnic CE vykázané pro tento telefon jsou následující: SAR u hlavy: 0,416 W/kg, SAR u těla: 1,594 W/kg

Chcete-li snížit míru vystavení radiofrekvenční (RF) energii, použijte handsfree příslušenství nebo jiné podobné možnosti, aby bylo toto zařízení v dostatečné vzdálenosti od hlavy a těla. Zařízení je třeba nosit nejméně 5 mm od těla, aby bylo zajištěno, že míra vystavení účinkům záření zůstane na nebo pod úrovněmi dosaženými v testech. Abyste zajistili správné fungování zařízení, používejte opaskové spony, pouzdra nebo jiné podobné příslušenství pro nošení na těle, které neobsahuje kovové části. Pouzdra s kovovýmičástmi mohou ovlivnit RFvýkon zařízení (včetně jeho souladu se směrnicemi týkajícímise vystavení radiofrekvenčnímu záření) takovým způsobem, který nebyl testován nebo ověřen. Takové příslušenství by nemělo být používáno.

# **INFORMACE O LIKVIDACI A RECYKLACI**

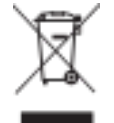

Tento symbol na zařízení a všech dodaných bateriích znamená, že by neměly být likvidovány jako běžný domovní odpad. Nevhazujte zařízení ani baterie do netříděného komunálního odpadu. Zařízení a baterie je třeba na konci jejich životnosti odevzdat na certifikovaném sběrném místě pro účely recyklace nebo řádné likvidace.

Bližší informace o recyklaci tohoto zařízení či baterií získáte na místním úřadě, u subjektu, který zajišťuje likvidaci domovního odpadu, nebo u prodejce, u kterého jste si zařízení koupili.

Likvidace tohoto zařízení podléhá směrnici Evropské unie o odpadních elektrických a elektronických zařízeních (OEEZ). Důvodem pro oddělení odpadních elektrických a elektronických zařízení a baterií od ostatního odpadu je minimalizace potenciálních dopadů na životní prostředí a na lidské zdraví v důsledku nebezpečných látek, které mohou být v těchto zařízeních obsaženy.

#### **OMEZENÍ NEBEZPEČNÝCH LÁTEK**

Toto zařízenísplňuje požadavky nařízení EUo registraci, hodnocení, povolování a omezováníchemických látek(REACH) (nařízení Evropského parlamentu a Rady č. 1907/2006/ES) a směrnice o omezování používání některých nebezpečných látek (RoHS) (směrnice Evropského parlamentu a Rady č. 2011/65/EU). Bližší informace o shodě zařízení s požadavky REACH naleznete na internetových stránkách www.catphones.com/certification. Doporučujeme vám navštěvovat tyto stránky pravidelně, abyste měli aktuální informace.

#### **SHODA S POŽADAVKY PŘEDPISŮ EU**

Společnost Bullitt Mobile Ltd. tímto prohlašuje, že rádiové zařízení typu S61 splňuje požadavky směrnice 2014/53/EU. Úplné prohlášení o shodě (EU) naleznete zde: https://www.catphones.com/support/s61-support

#### **PROHLÁŠENÍ O DODRŽOVÁNÍ PŘEDPISŮ EU**

Toto zařízení je při provozu ve frekvenčním pásmu 5150 až 5350 MHz určeno pouze k použití uvnitř budov. Omezení platí pro následující země: Belgie (BE), Bulharsko (BG), Česká republika (CZ), Dánsko (DK), Estonsko (EE), Finsko (FI), Francie (FR), Chorvatsko (HR), Irsko (IE), Islandu (IS), Itálie (IT), Kypr (CY), Lichtenštejnsko (LI), Litva (LT), Lotyšsko (LV), Lucembursko (LU), Maďarsko (HU), Malta (MT), Německo (DE), Nizozemsko (NL), Norsko (NO), Polsko (PL), Portugalsko (PT), Rakousko (AT), Rumunsko (RO), Řecko (EL), Slovensko (SK), Slovinsko (SI), Spojené království (UK), Španělsko (ES), Švédsko (SE), Švýcarsko (CH) a Turecko (TR).

Google, Android, Google Play a ostatní známky jsou ochranné známky společnosti Google LLC. Oreo je ochranná známka skupiny Mondelez International, Inc.

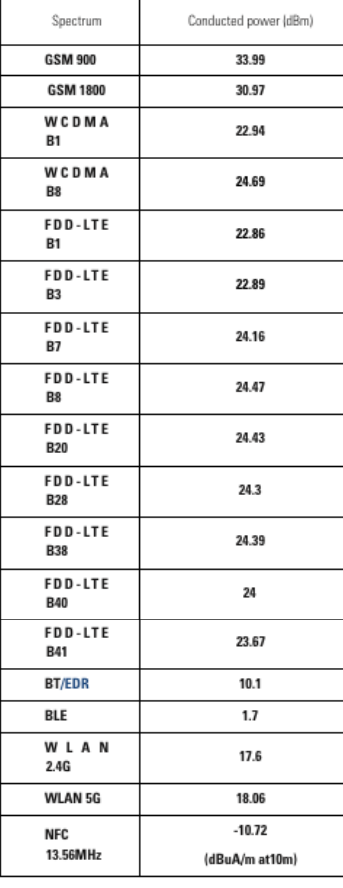

#### **TABULKA SPEKTER A VÝKONŮ**

# **TECHNICKÉ ÚDAJE S61**

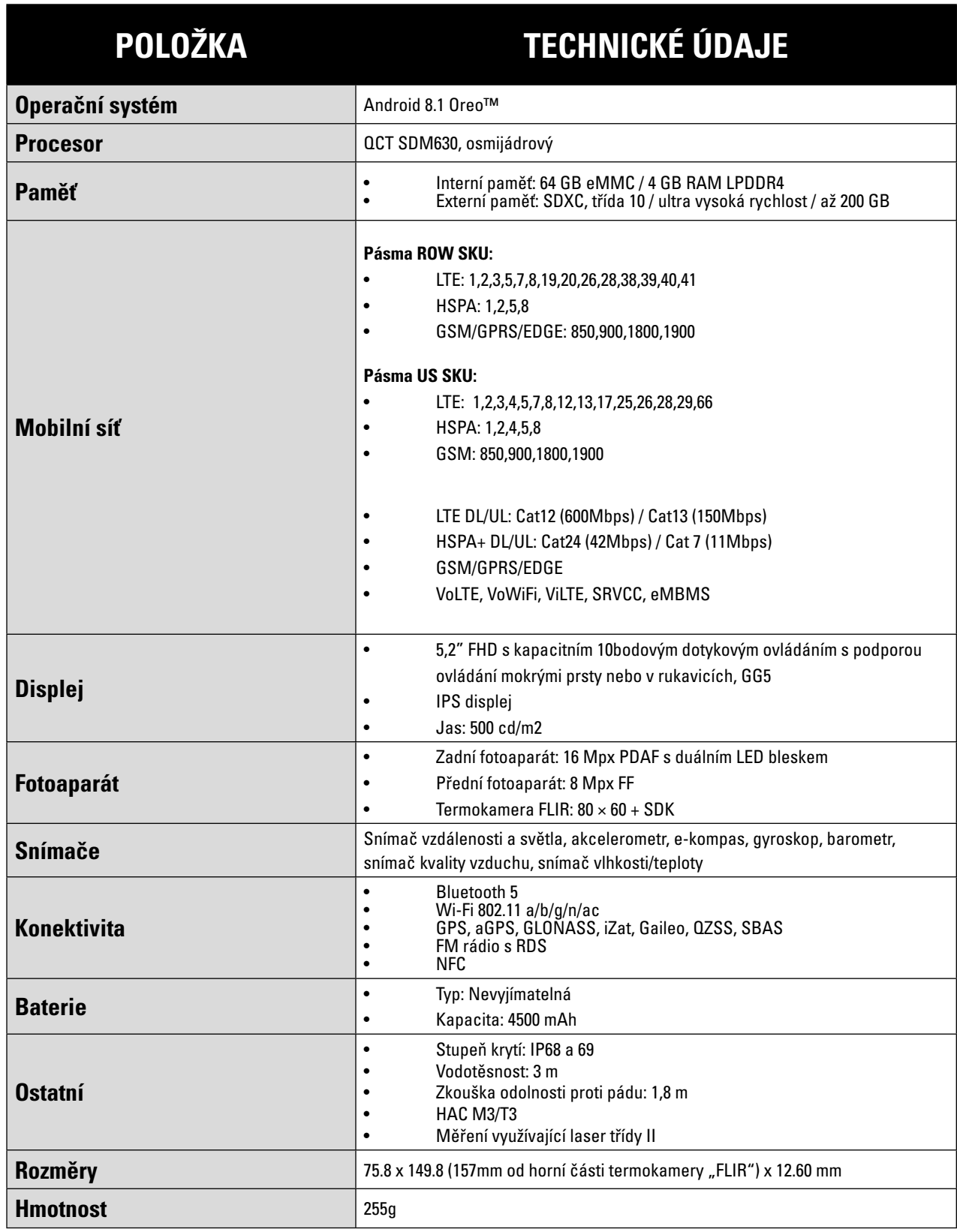

\*Design a technické údaje zařízení podléhajízměnámbez předchozího upozornění.

# **PROHLÁŠENÍ O SHODĚ**

#### **VÝROBCE:**

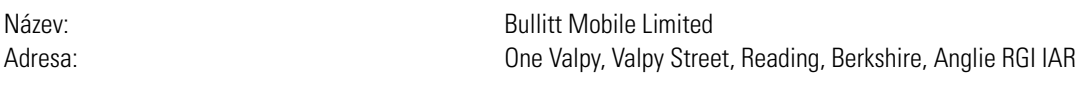

#### **RÁDIOVÉ ZAŘÍZENÍ:**

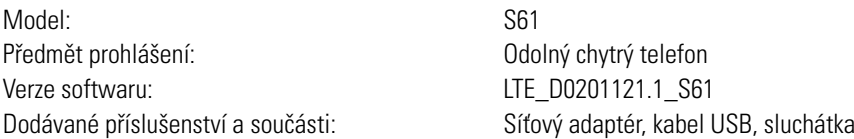

My, společnost Bullitt Mobile Limited, prohlašujeme na naši vlastní odpovědnost, že výše popsaný produkt vyhovuje příslušným předpisům Unie o harmonizaci:

#### **SMĚRNICE RE (2014/53/EU), SMĚRNICE ROHS (2011/65/EU)**

Byly uplatněny následující harmonizované a/nebo jiné příslušné normy:

#### **1. ZDRAVÍ A BEZPEČNOST (ČLÁNEK 3.1(A) SMĚRNICE RE)**

- EN 62311:2008, EN 62479:2010
- • EN 50360:2017, EN 62209-1:2016
- EN 50566:2017, EN 62209-2:2010
- • EN 60950-1:2006/A11:2009+A1:2010+A12:2011+A2:2013

#### **2. ELEKTROMAGNETICKÁ KOMPATIBILITA (ČLÁNEK 3.1(B) SMĚRNICE RE)**

- • EN 301 489-1 V2.1.1, konečný návrh EN 301 489-3 V2.1.1
- EN 301 489-17 V3.1.1, návrh EN 301 489-19 V2.1.0, návrh EN 301 489-52 V1.1.0
- • EN 55032:2015/AC:2016 třída B, EN 55035:2017
- EN 61000-3-2:2014 třída A, EN 61000-3-3:2013

#### **3. VYUŽITÍ SPEKTRA RADIOVÝCH FREKVENCÍ (ČLÁNEK 3.2 SMĚRNICE RE)**

- EN 301 511 V12.5.1
- EN 301 908-1 V11.1.1, EN 301 908-2 V11.1.2, EN 301 908-13 V11.1.2
- EN 300 328 V2.1.1, EN 301 893 V2.1.1
- Návrh EN 300 440 V2.2.0
- EN 303 413 V1.1.1
- • EN 300 330 V2.1.1
- • Konečný návrh EN 303 345 V1.1.7

#### **4. SMĚRNICE ROHS (2011/65/EU)**

• EN 50581:2012

Oznámený subjekt (název: CETECOM GmbH, ID: 0680) provedl posouzení shody podle přílohy III, modulu B směrnice o rádiových zařízeních (RE) 2014/53/EU a vydal certifikát o přezkoušení typu EU (ref. č.: M18-0490-01-TEC) pokrývající základní požadavky článků 3.1a, 3.1b, 3.2.

Podepsáno za a jménem: Bullitt Mobile Limited Místo: One Valpy, Valpy Street, Reading, Berkshire, Anglie RG1 1AR, Datum: 30. dubna 2018

Jméno: Wayne Huang, funkce: ředitel správy ODM

Podpis:

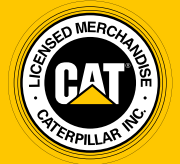

**© 2018 Caterpillar.** CAT, CATERPILLAR, jejich příslušná loga, "Caterpillar Yellow", "Power Edge" a firemní a produktová označení uvedená v tomto dokumentu jsou ochrannými známkami společnosti Caterpillar a nelze je používat bez svolení. www.cat.com / www.caterpillar.com

Bullitt Mobile Ltd. je držitelem licence společnosti Caterpillar Inc.